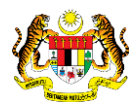

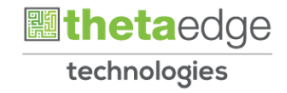

# SISTEM PERAKAUNAN AKRUAN KERAJAAN NEGERI (iSPEKS)

# USER MANUAL (Fasa 3)

# Penjejasan Pelaburan (Impairment) (Pelaburan)

Untuk

## JABATAN AKAUNTAN NEGARA MALAYSIA

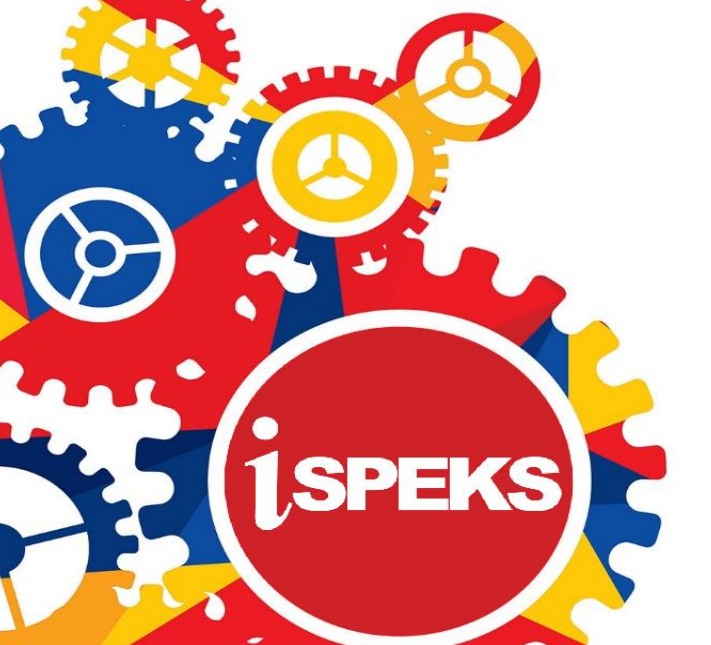

**TERHAD** 

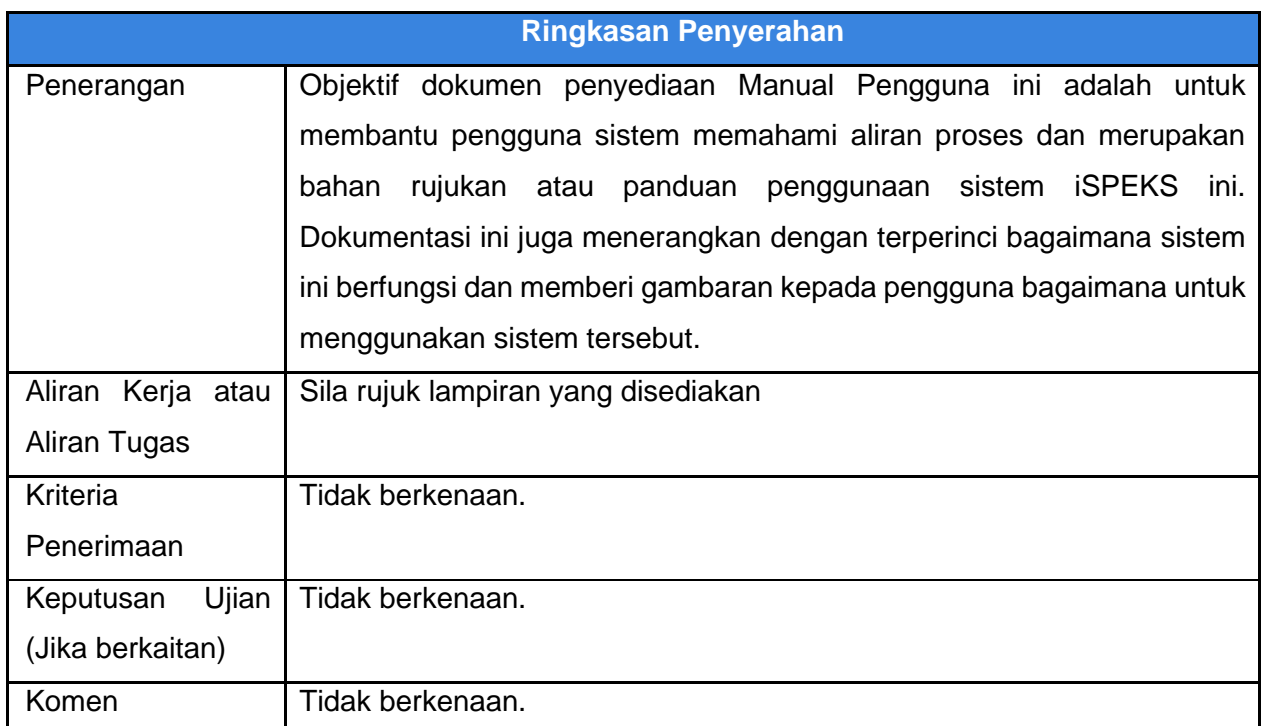

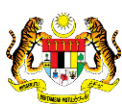

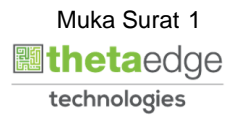

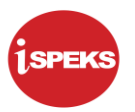

## **Pentadbiran dan Pengurusan Dokumen**

#### **Semakan Dokumen**

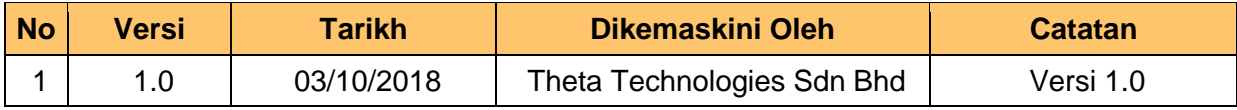

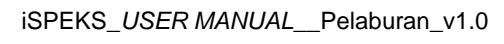

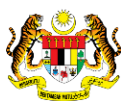

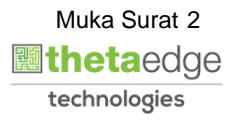

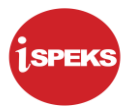

## **ISI KANDUNGAN**

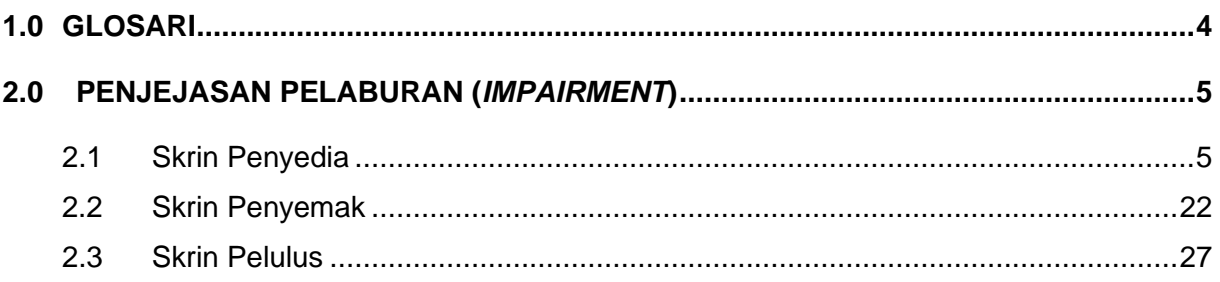

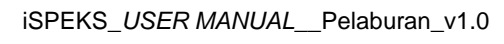

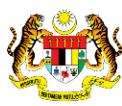

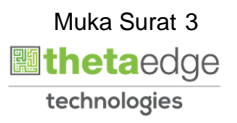

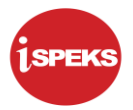

#### <span id="page-4-0"></span>**1.0 GLOSARI**

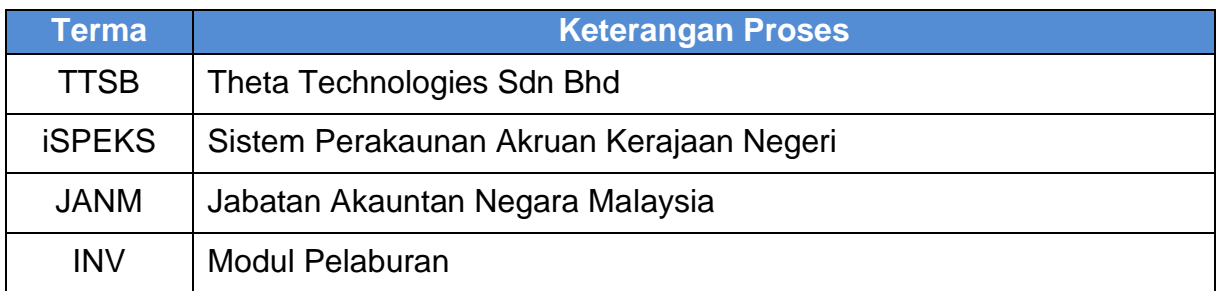

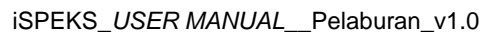

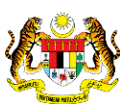

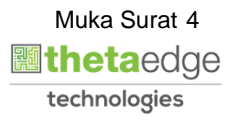

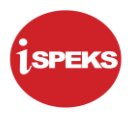

### <span id="page-5-0"></span>**2.0 PENJEJASAN PELABURAN (***IMPAIRMENT***)**

Proses penjejasan adalah proses untuk membolehkan pengguna merekod dan mengakaunkan penurunan nilai pelaburan yang berlaku secara drastik dan melebihi nilai pelunasan. Penjejasan pelaburan tidak akan mengubah nilai pelaburan sebenar

#### <span id="page-5-1"></span>**2.1 Skrin Penyedia**

Skrin ini digunakan oleh pegawai yang mempunyai akses untuk melakukan kemasukan maklumat Penjejasan Pelaburan - *Impairment.*

Kemasukan di lakukan oleh pegawai penyedia di BN/PKN selepas menerima maklumat *impairment* daripada pegawai berkaitan.

Pegawai Penyedia perlu memasukkan maklumat ke dalam medan-medan yang di kehendaki

**1.** Skrin **Log Masuk Aplikasi iSPEKS** dipaparkan.

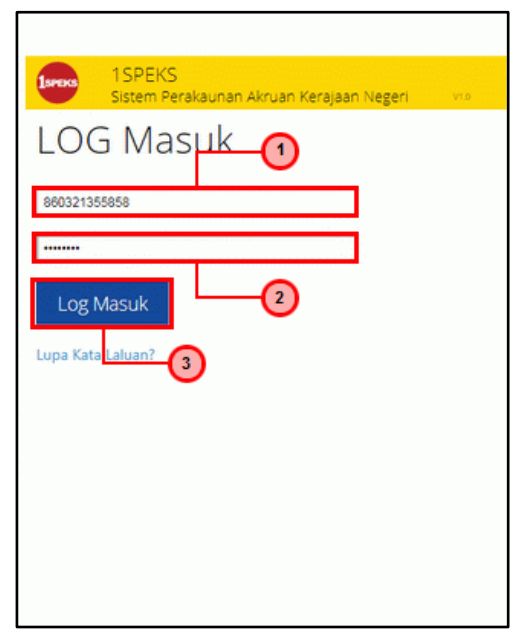

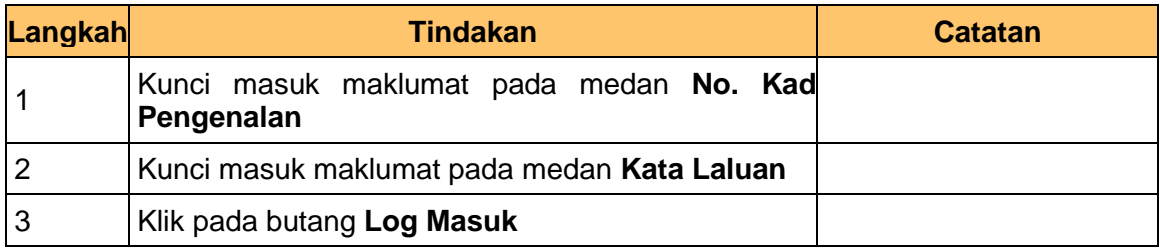

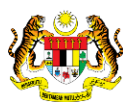

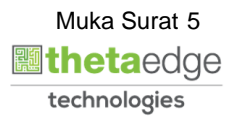

## **2.** Skrin **iSPEKS-Utama** dipaparkan

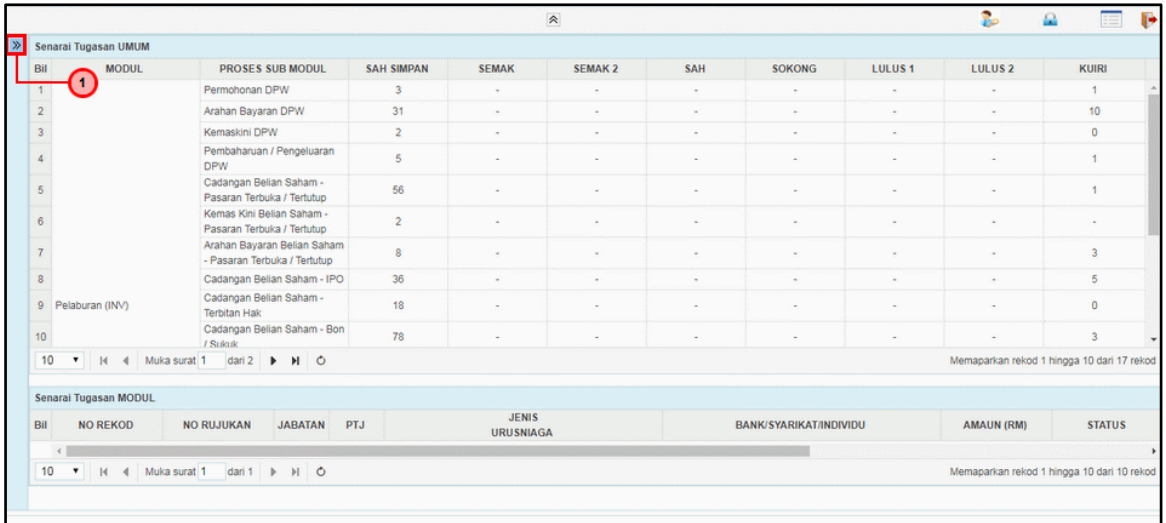

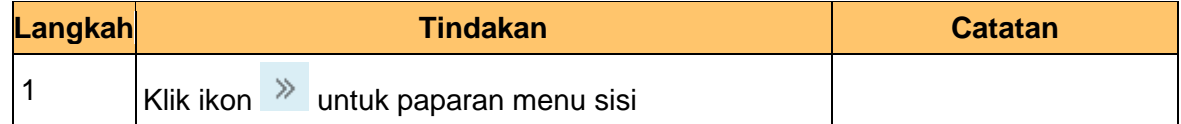

## **3.** Skrin **iSPEKS-Utama** dipaparkan

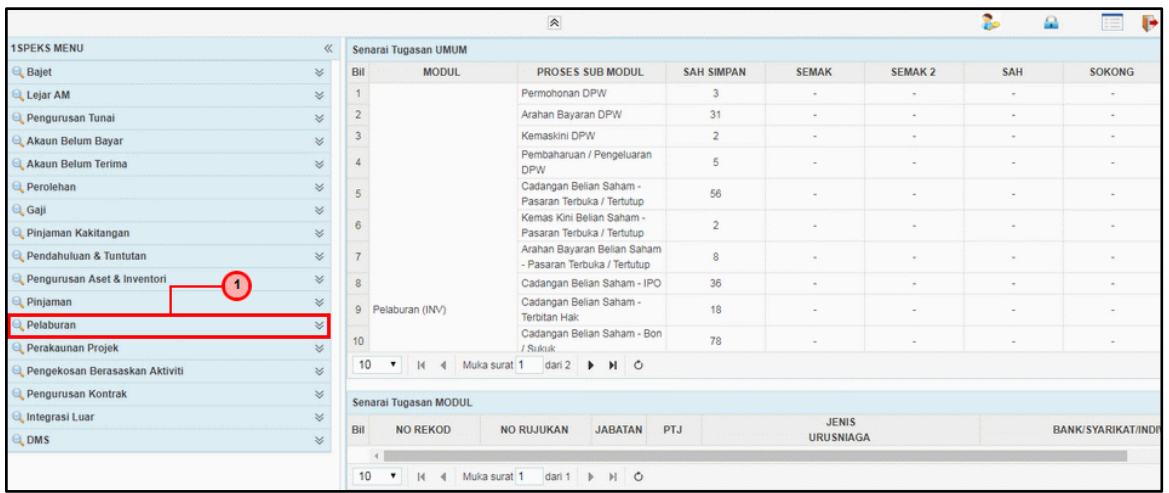

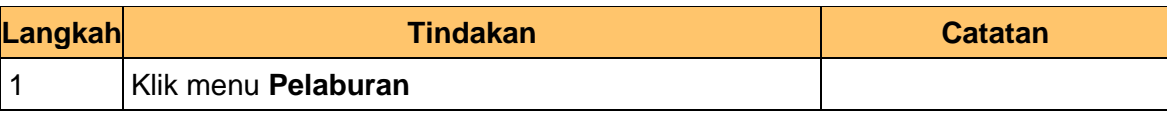

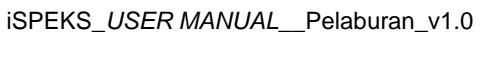

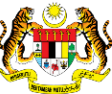

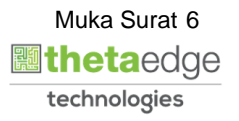

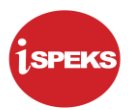

## **4.** Skrin **iSPEKS-Utama** dipaparkan

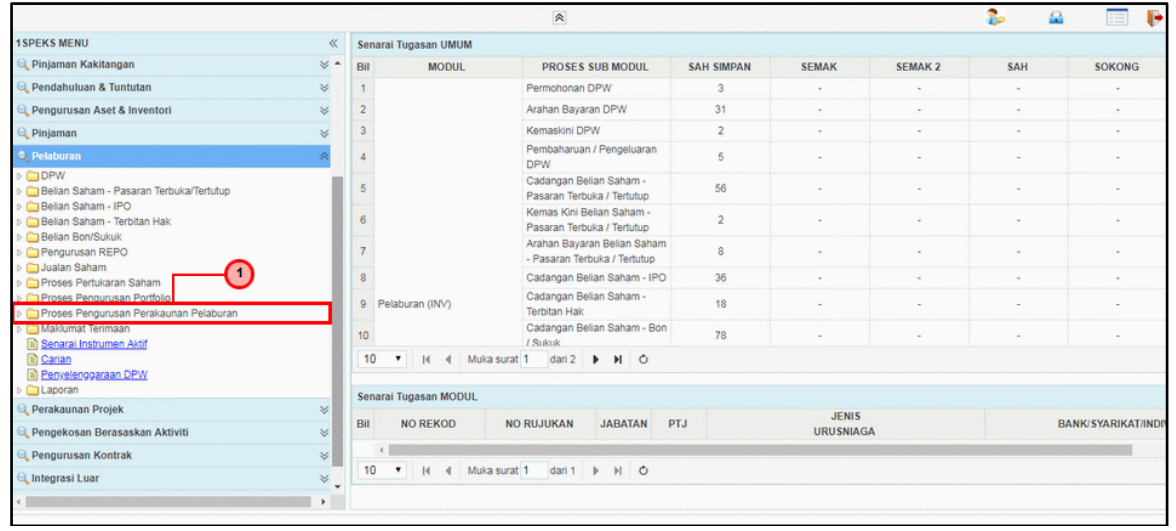

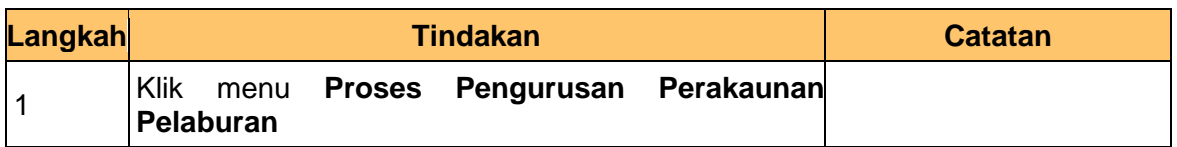

## **5.** Skrin **iSPEKS-Utama** dipaparkan

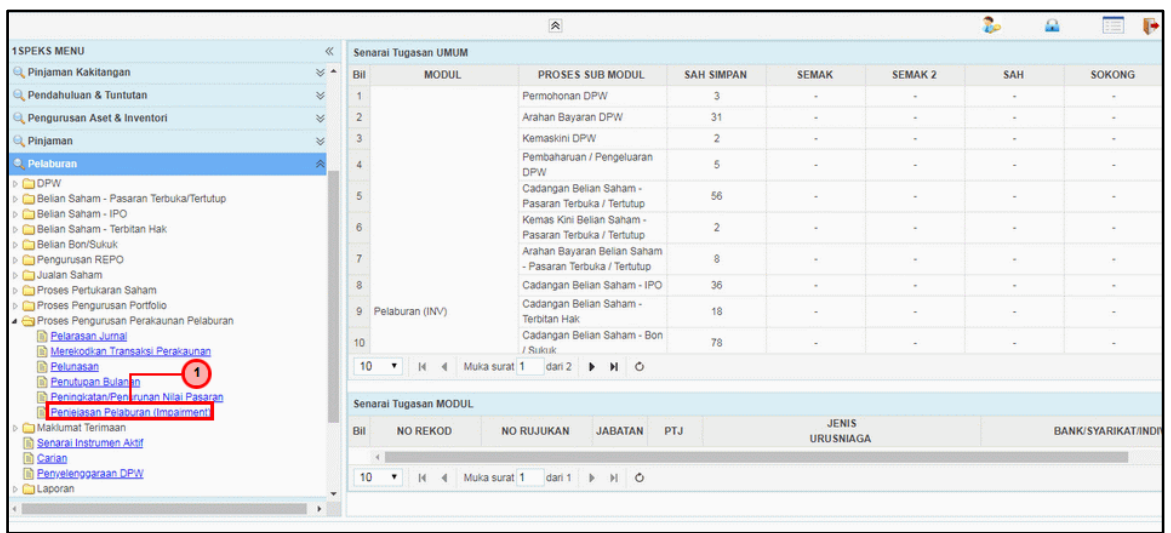

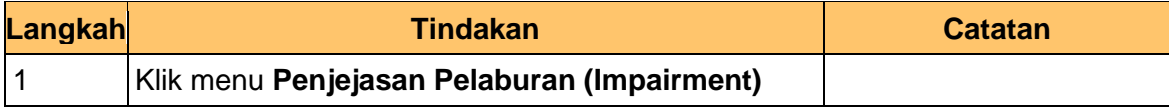

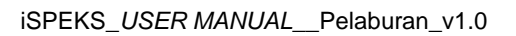

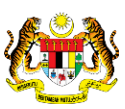

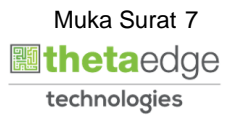

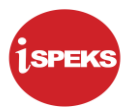

## **6.** Skrin **iSPEKS-Utama** dipaparkan

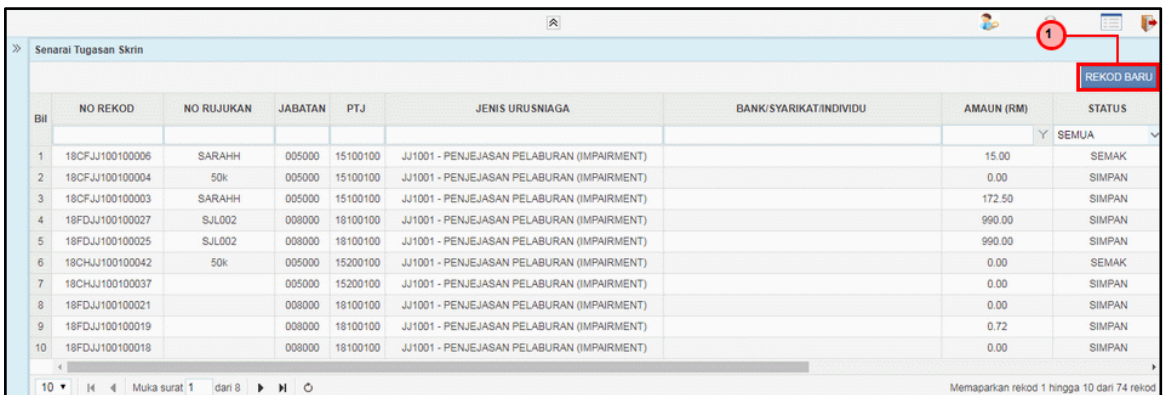

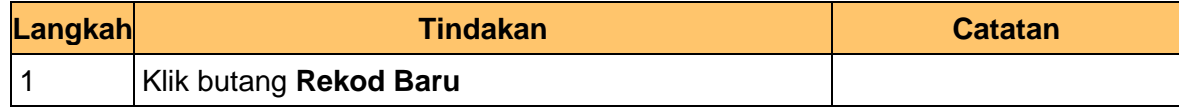

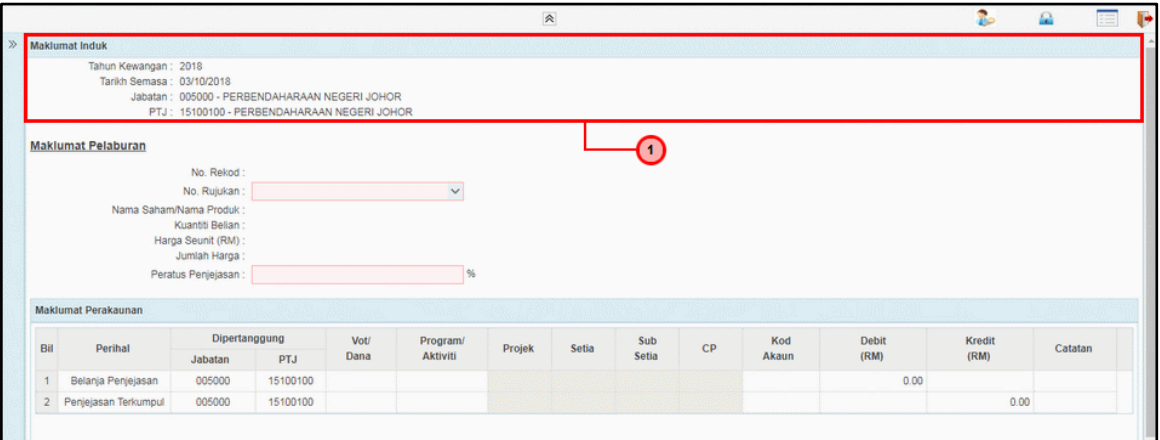

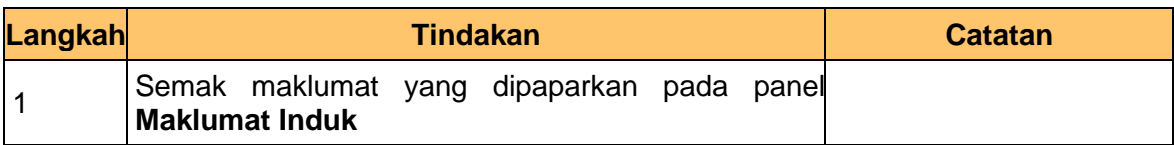

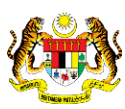

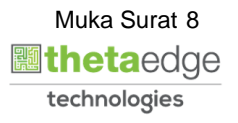

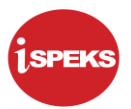

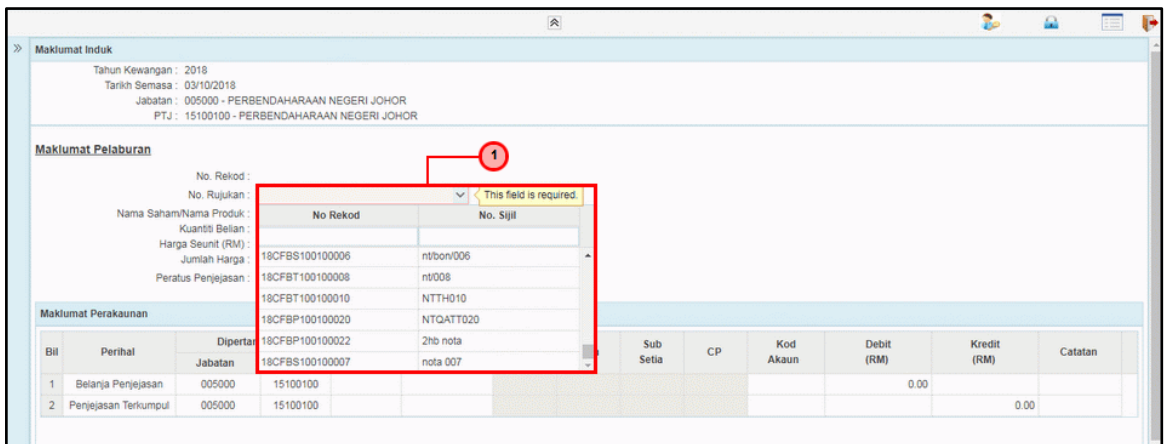

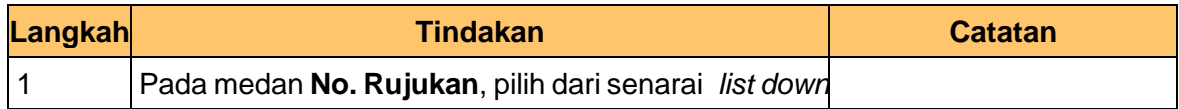

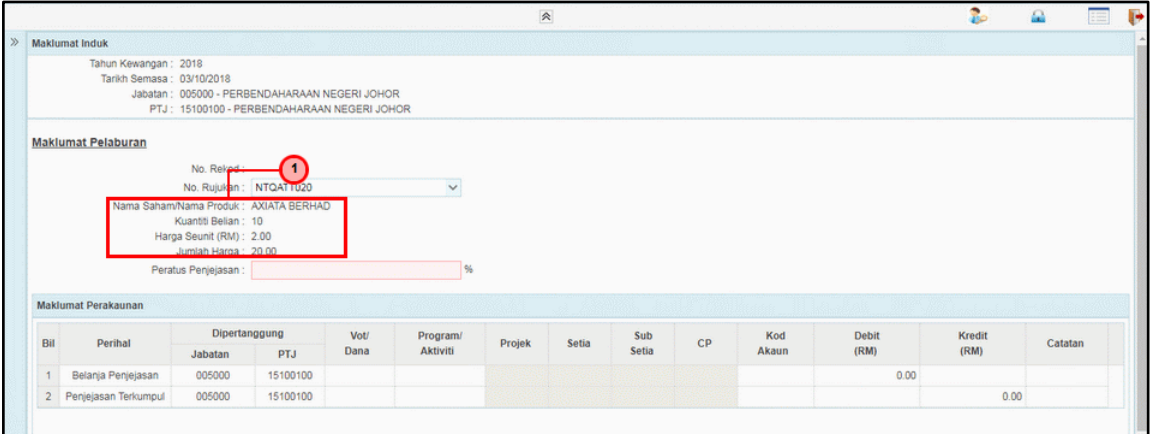

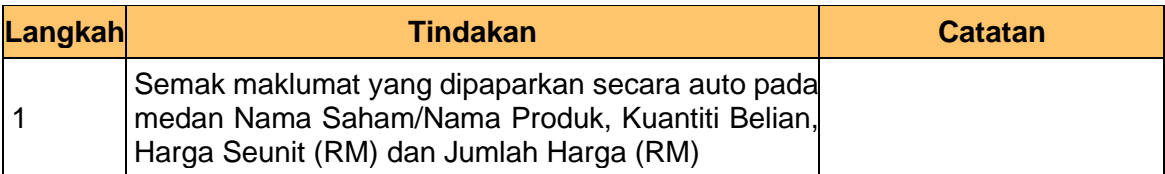

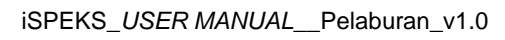

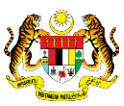

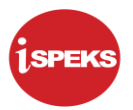

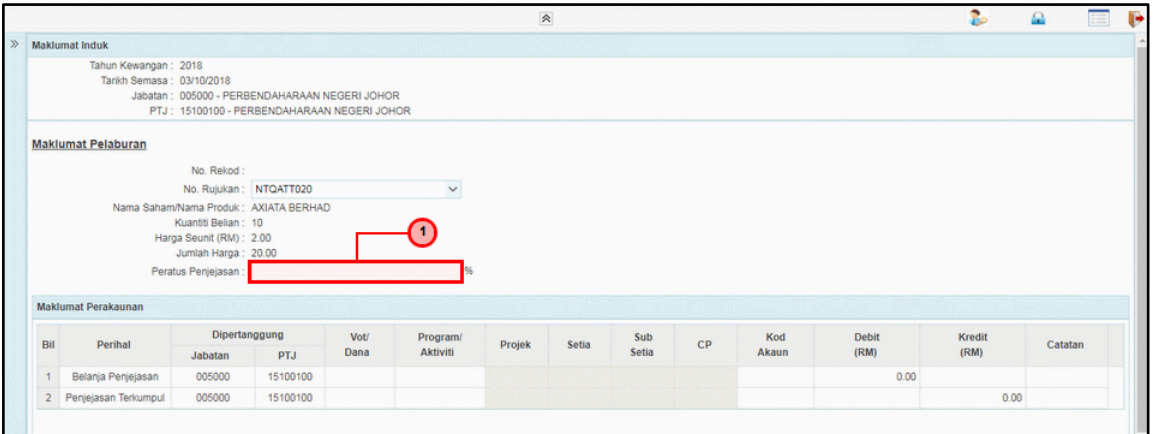

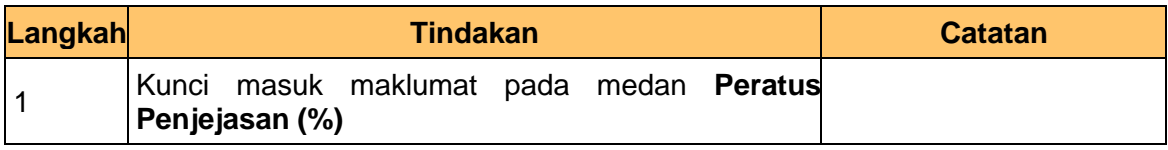

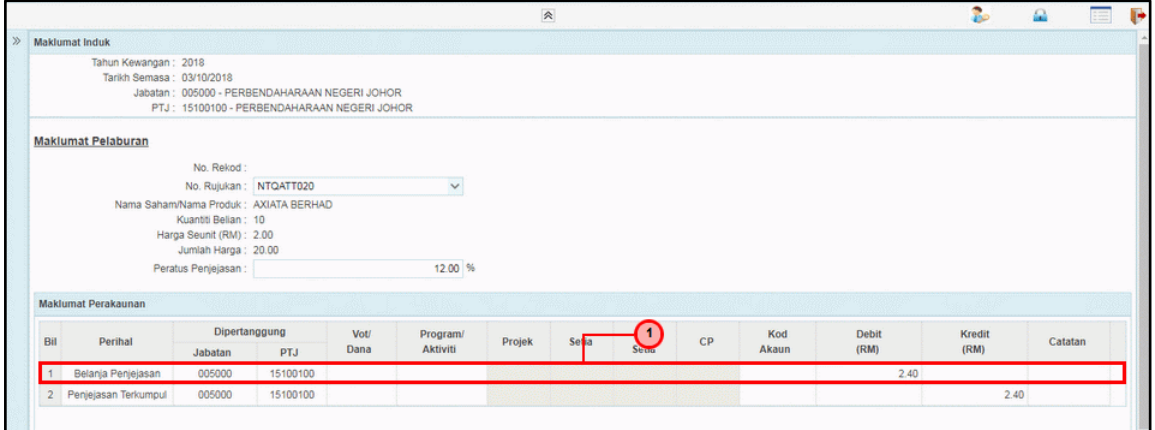

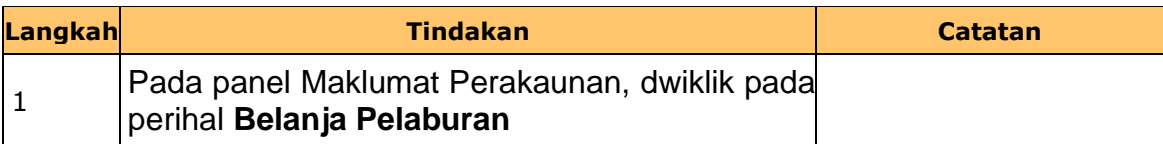

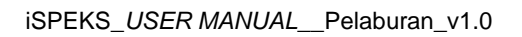

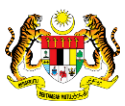

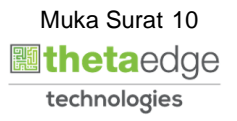

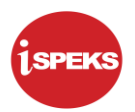

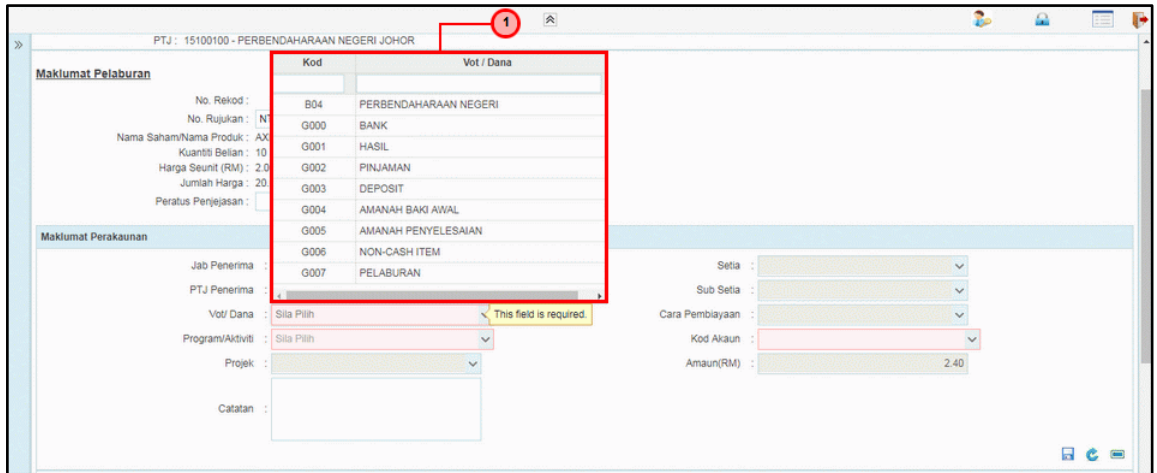

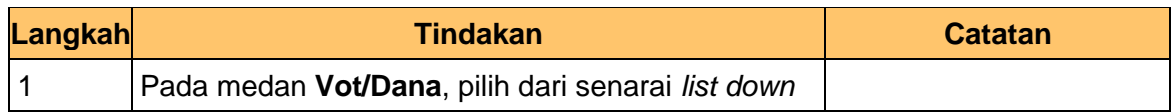

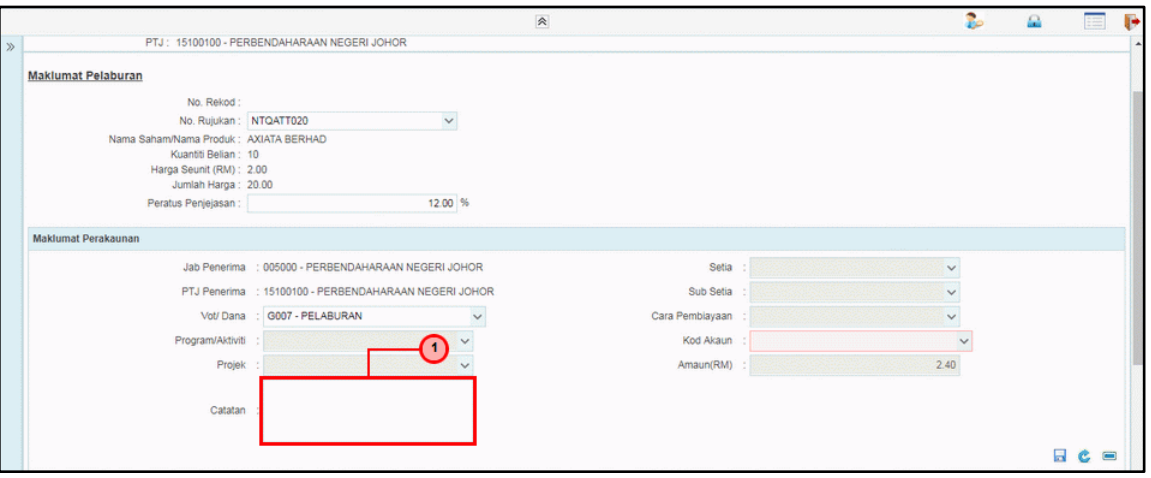

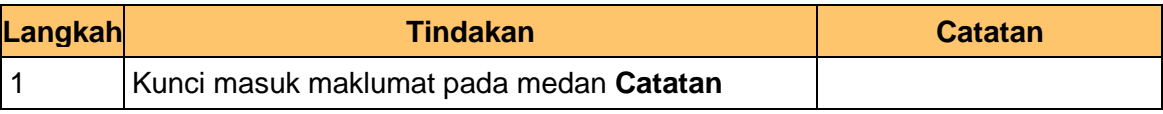

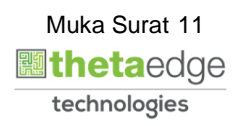

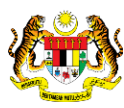

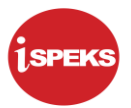

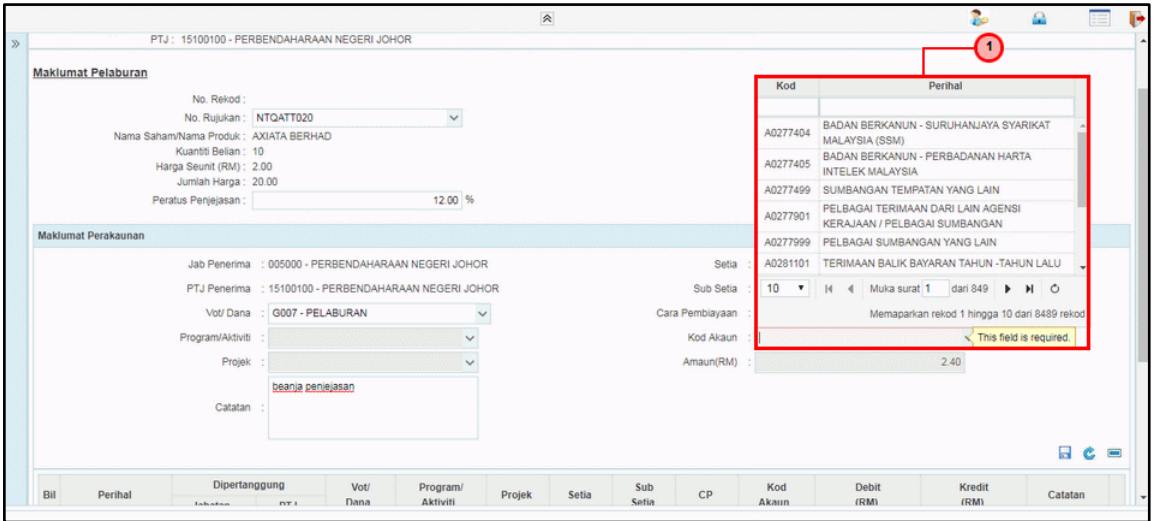

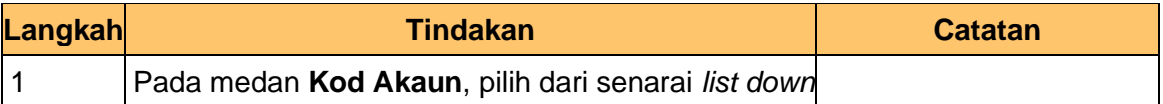

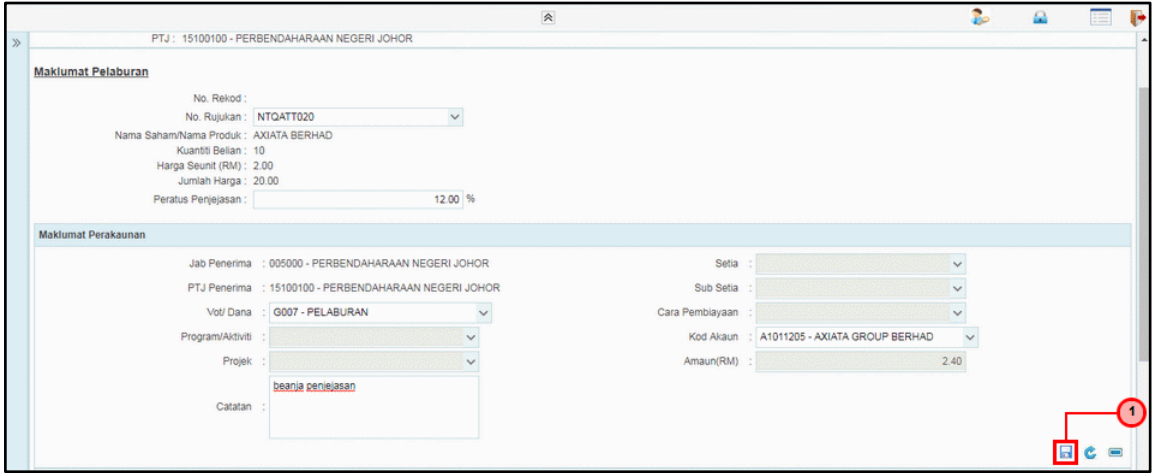

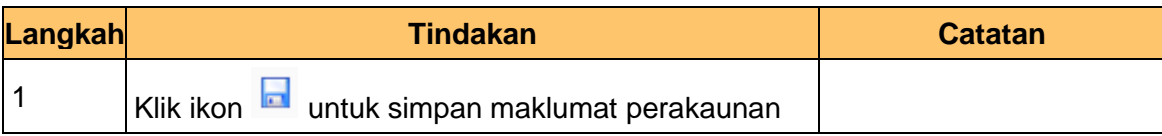

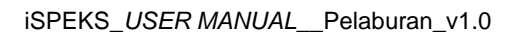

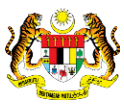

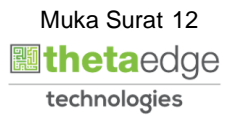

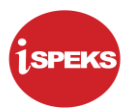

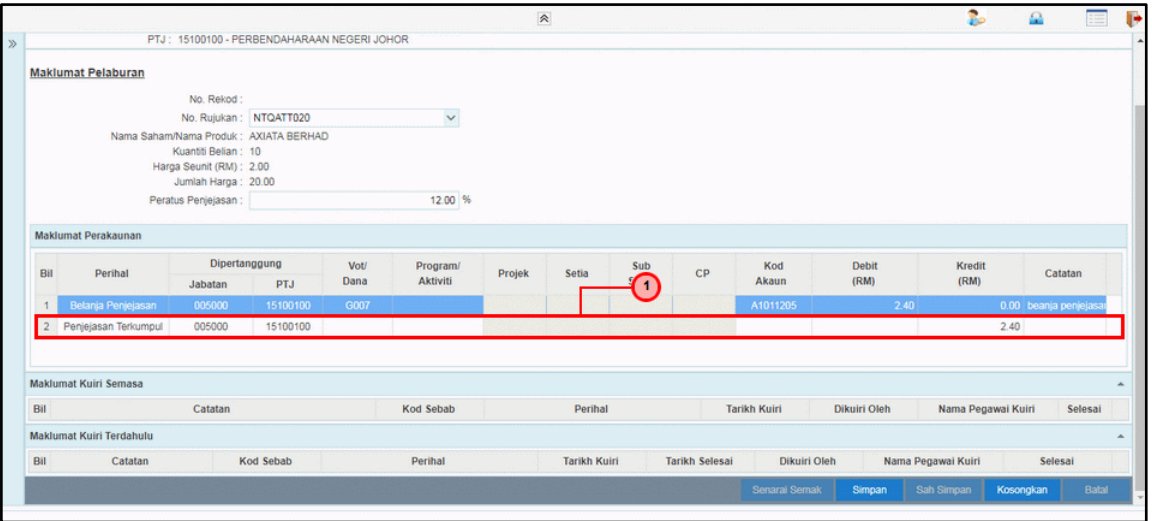

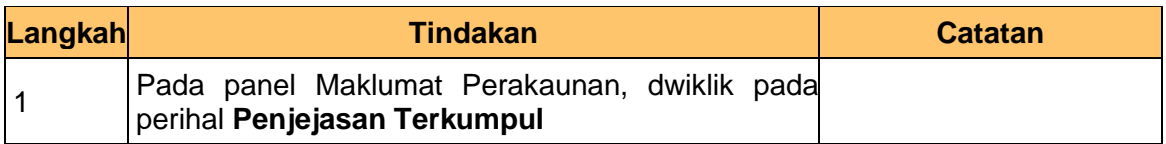

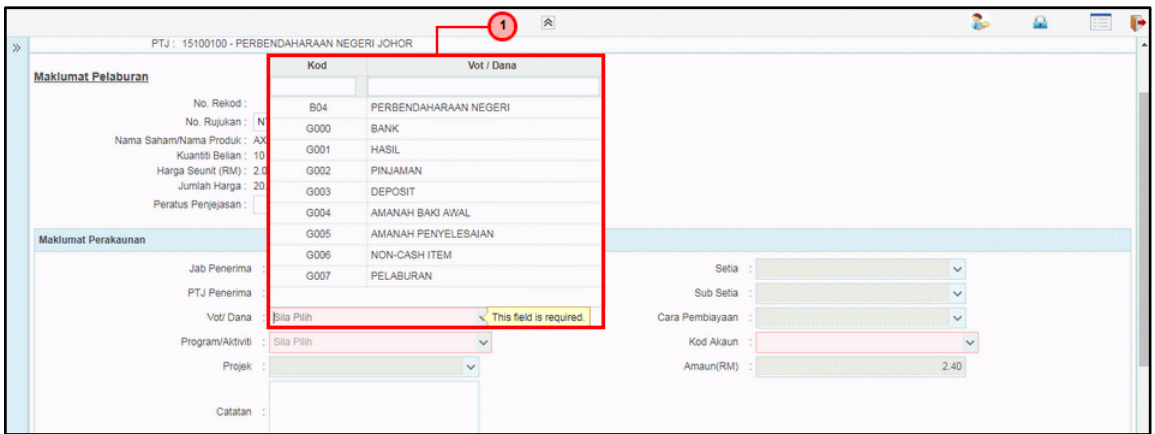

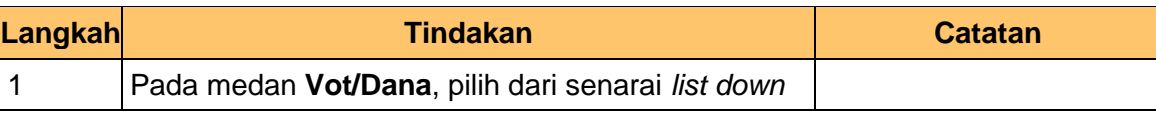

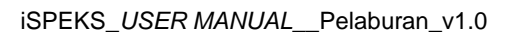

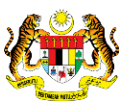

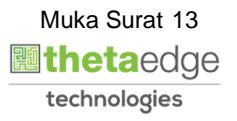

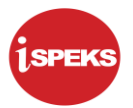

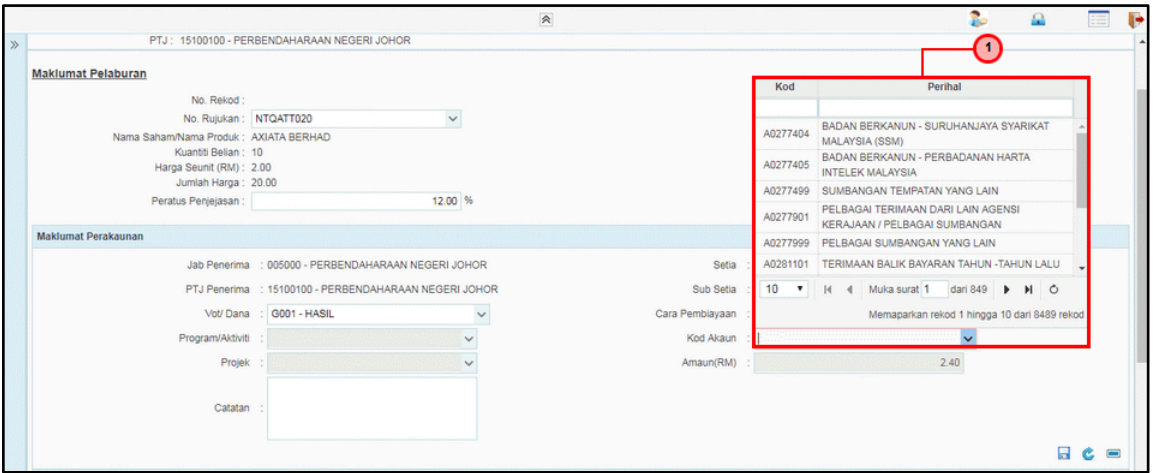

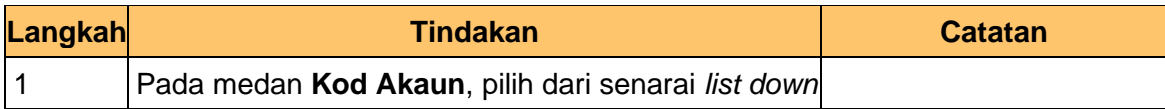

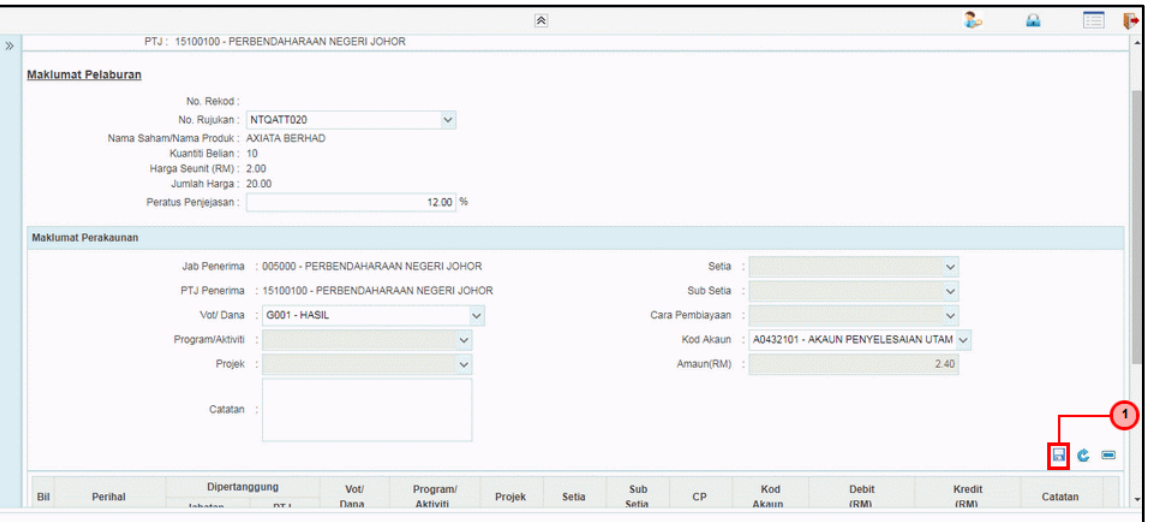

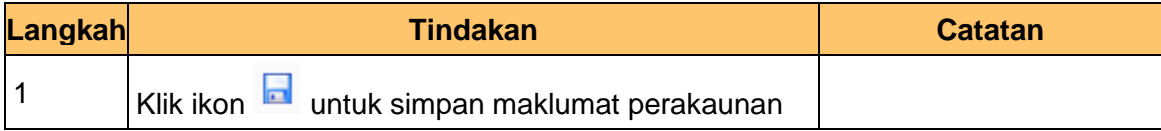

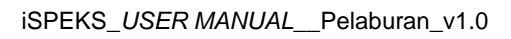

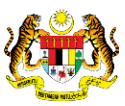

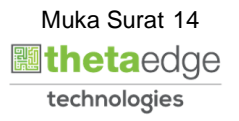

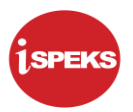

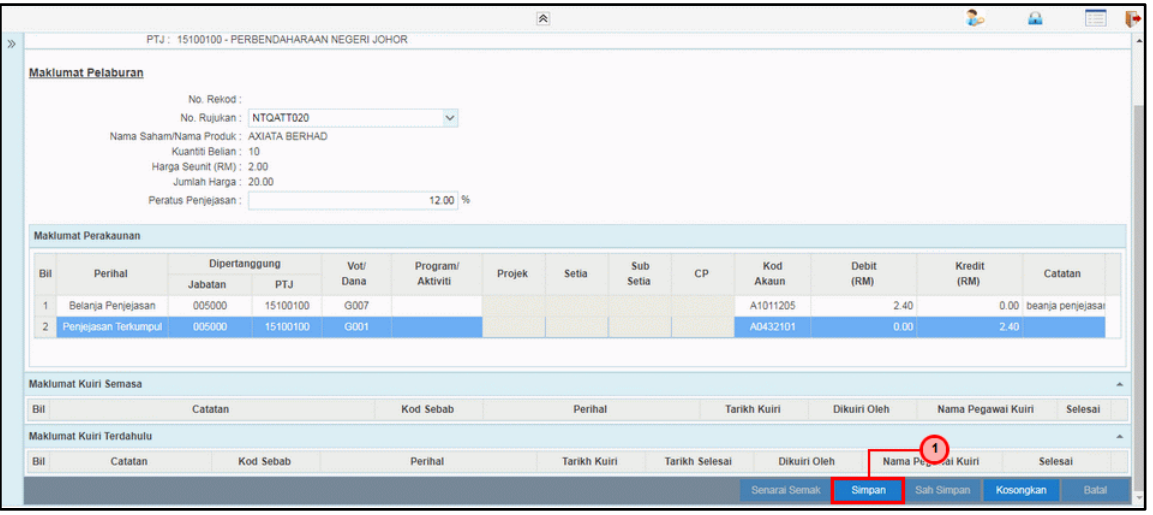

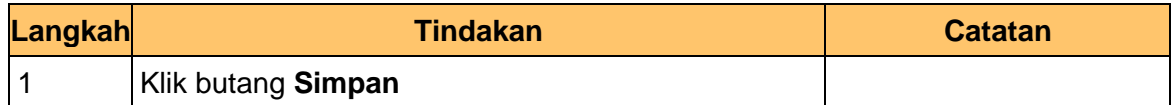

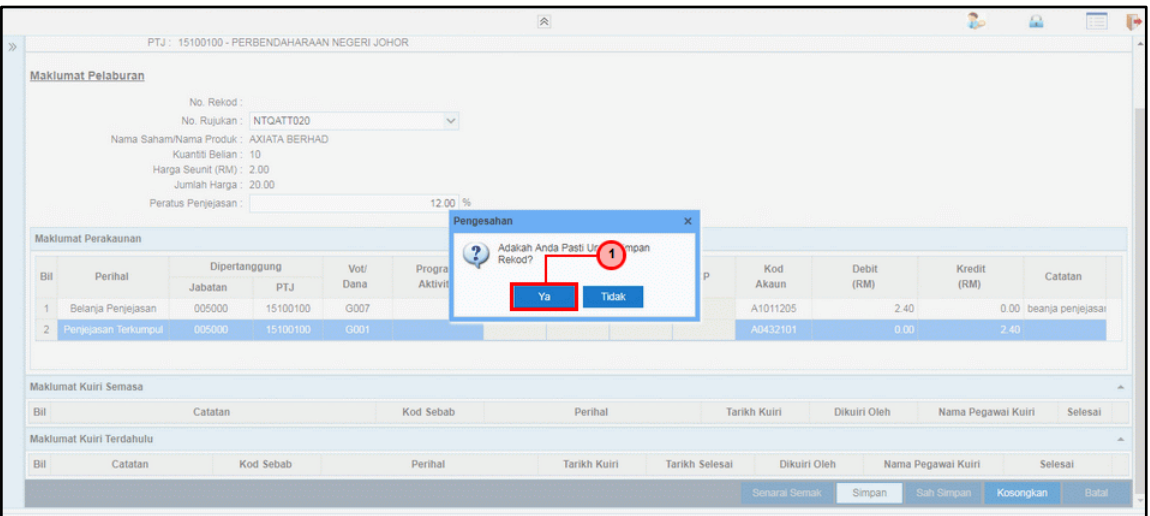

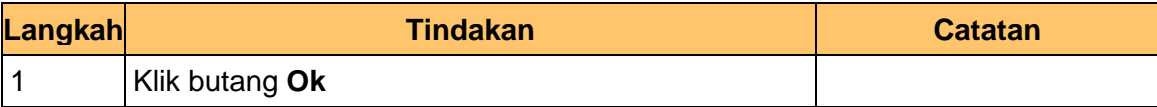

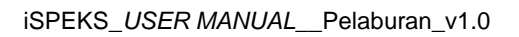

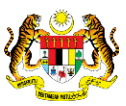

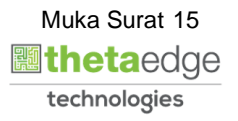

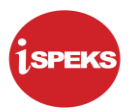

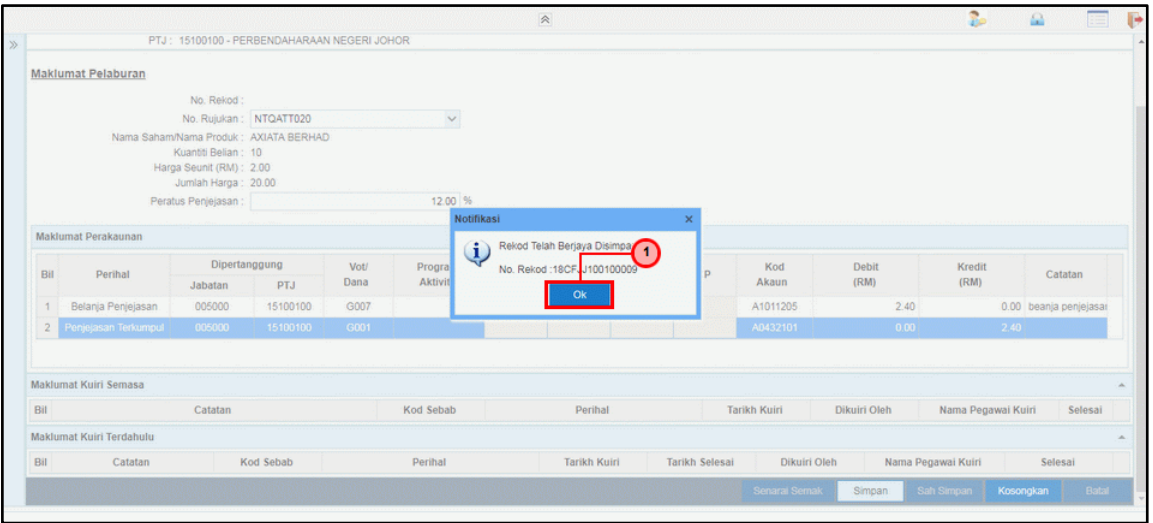

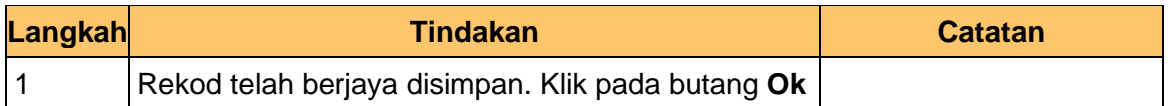

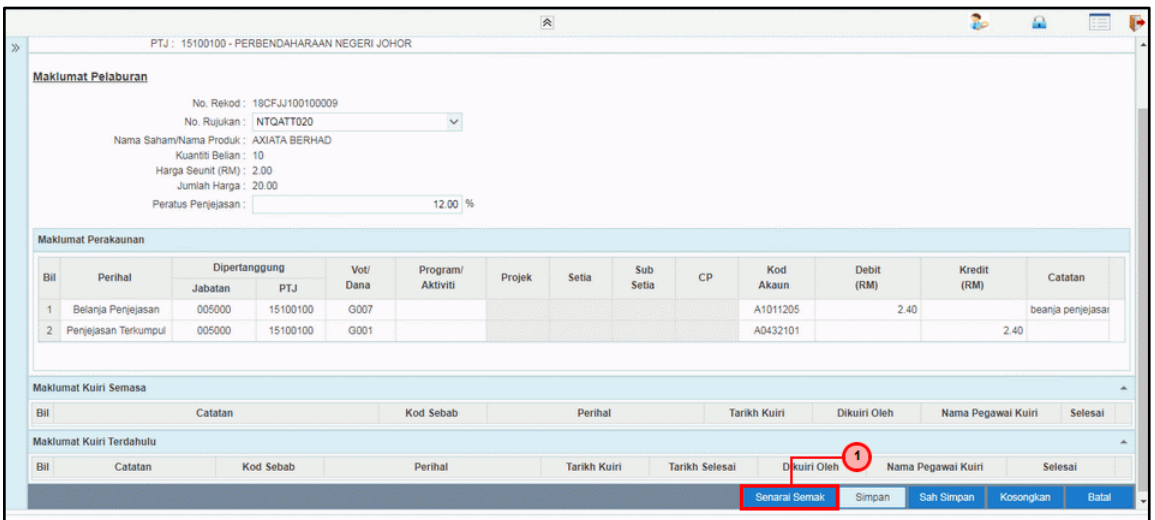

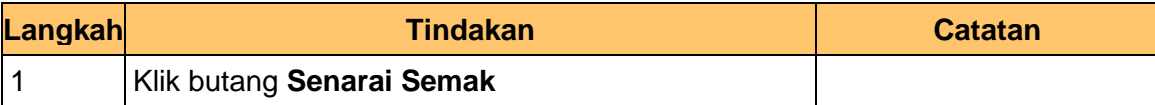

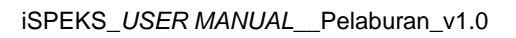

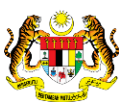

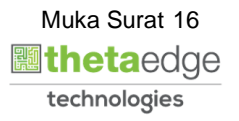

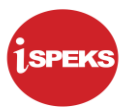

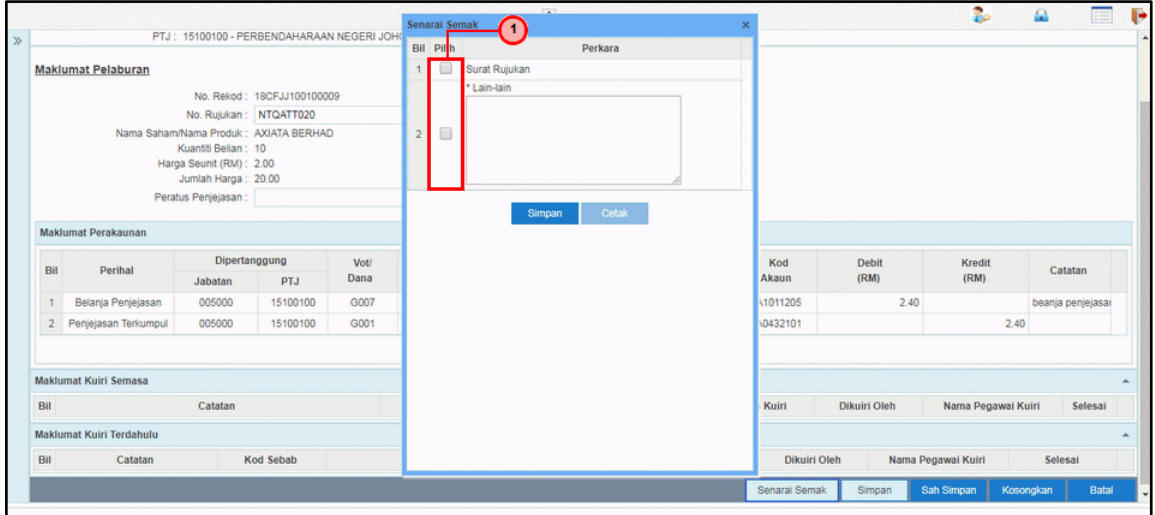

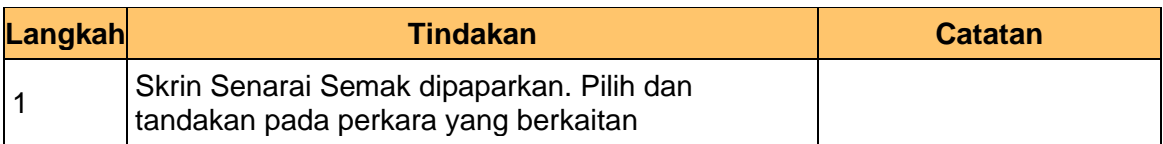

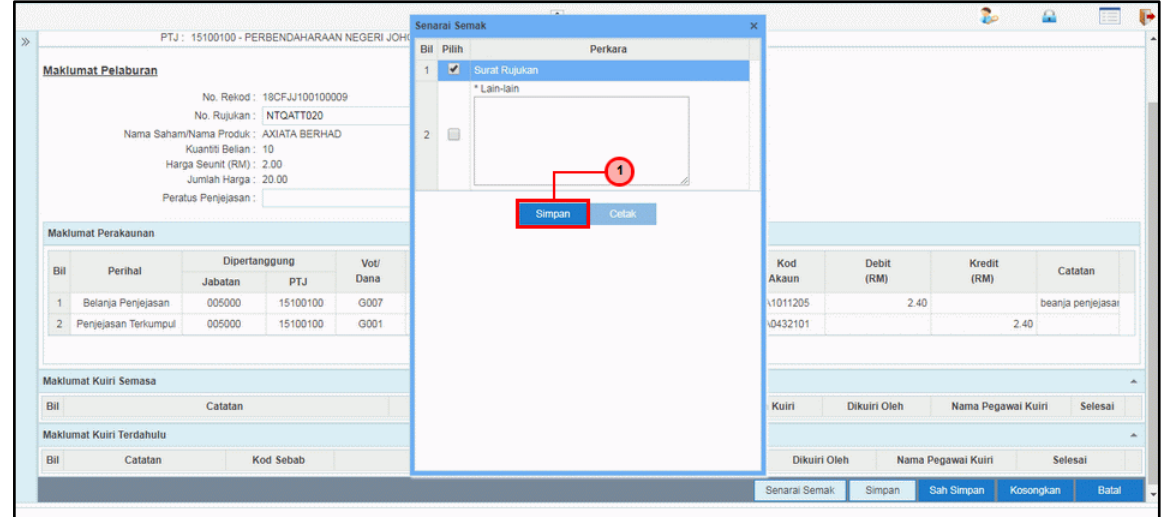

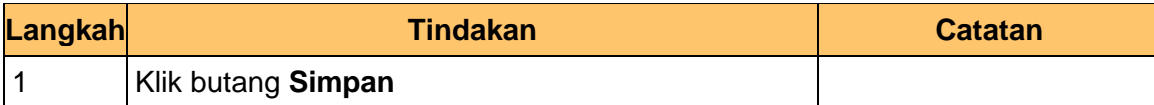

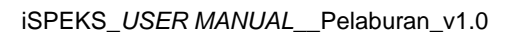

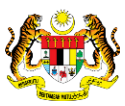

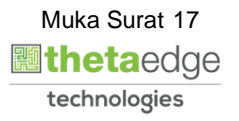

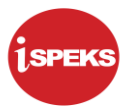

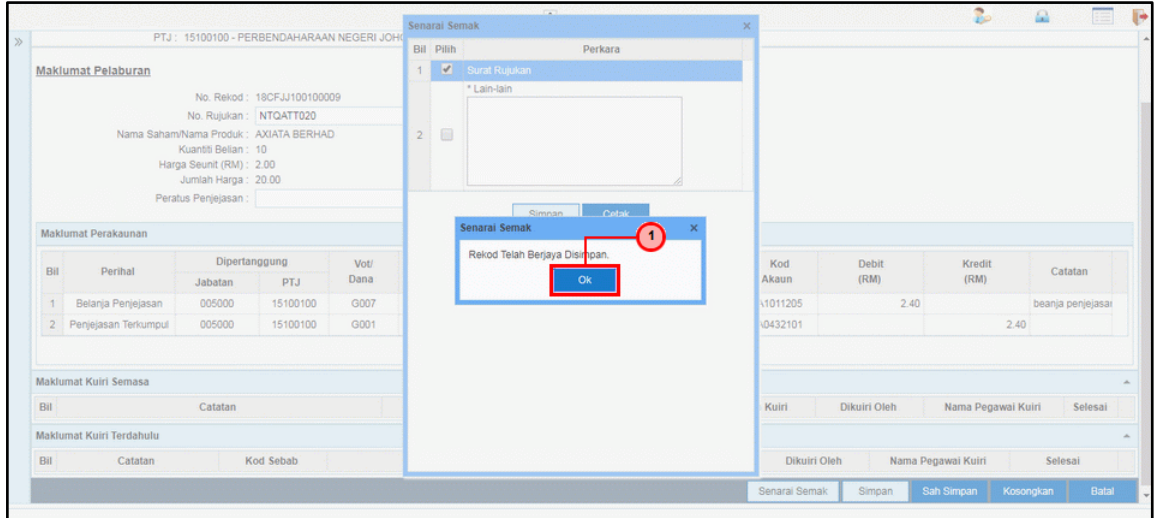

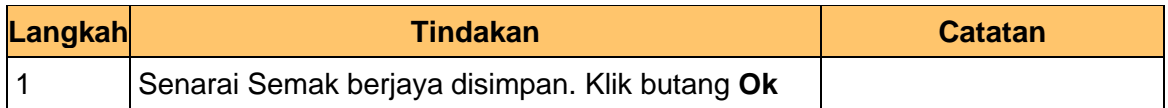

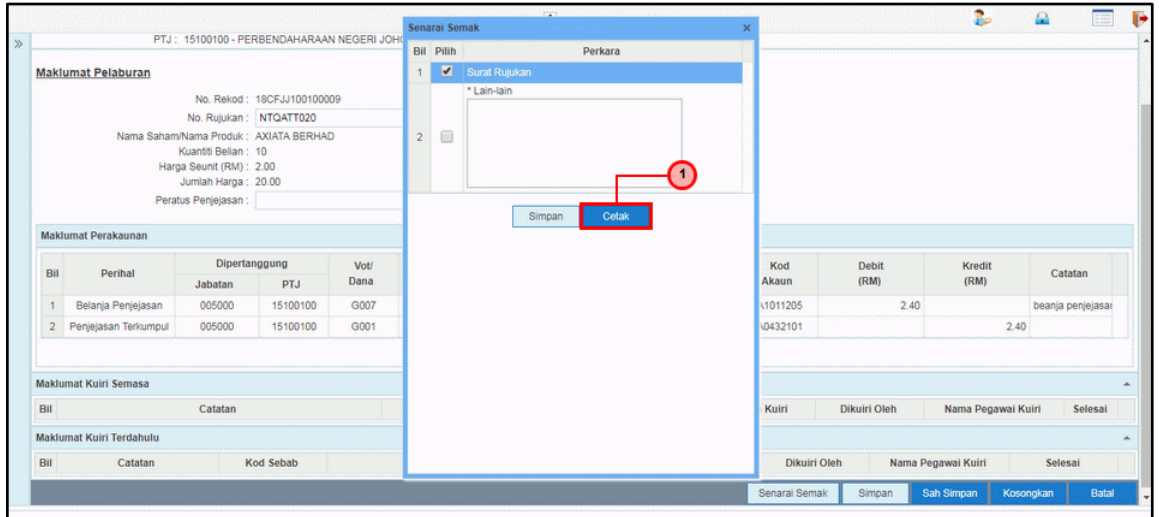

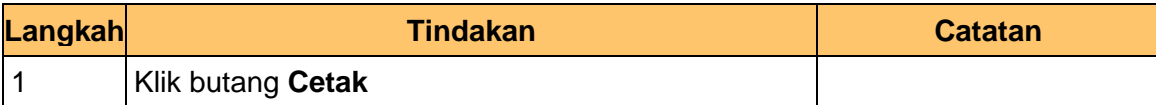

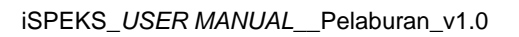

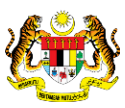

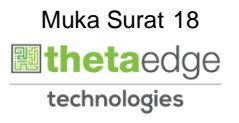

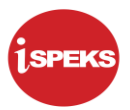

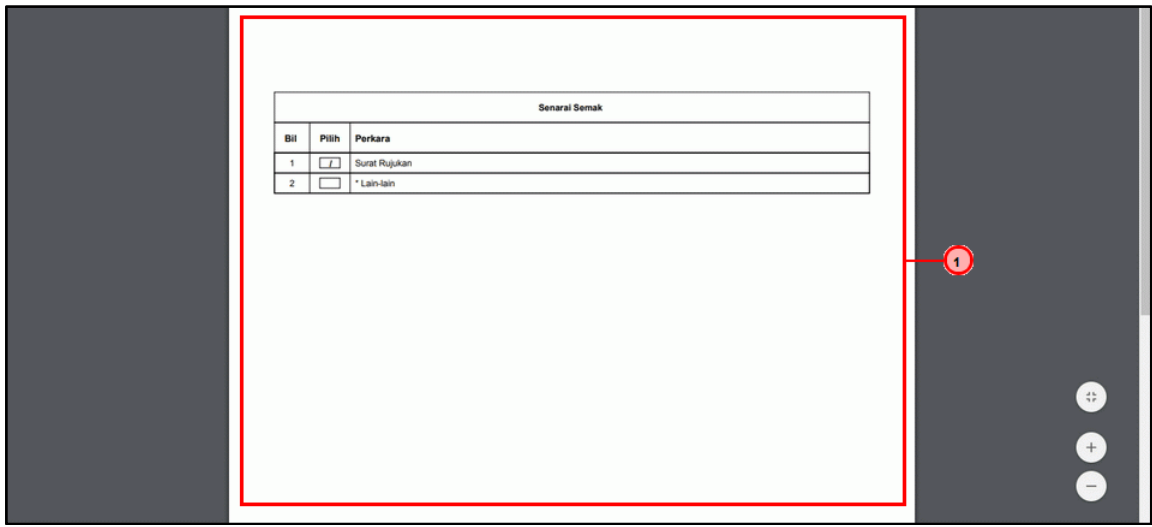

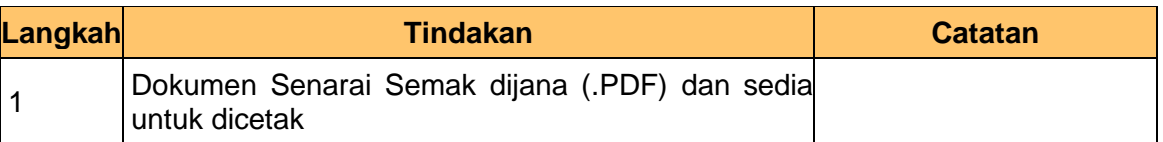

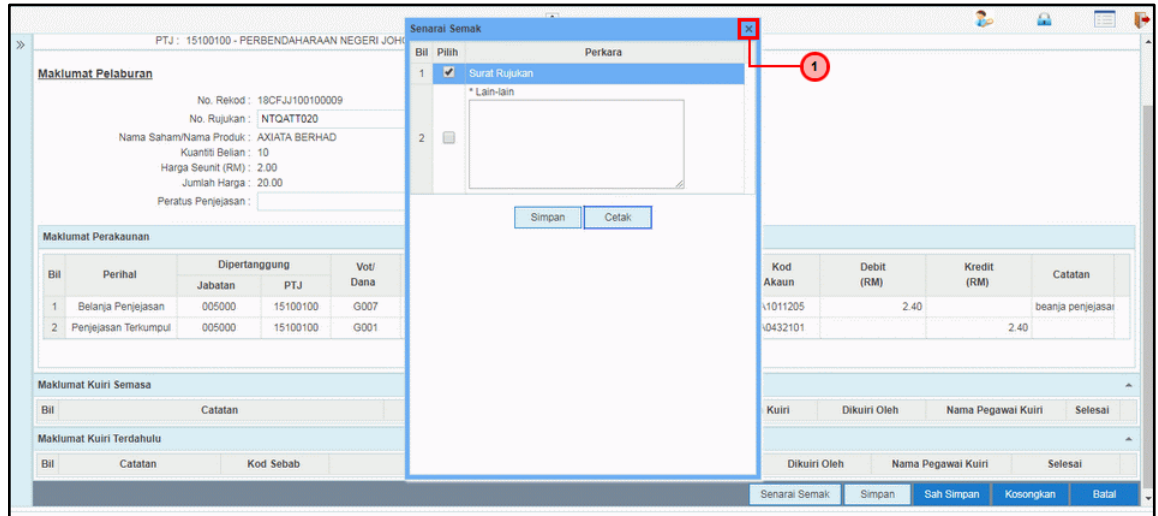

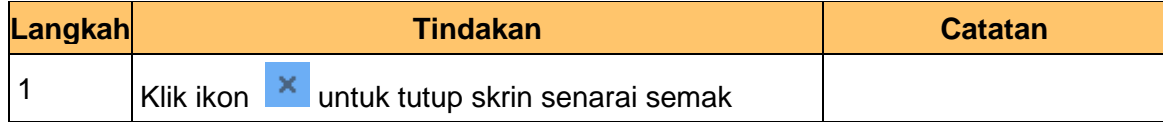

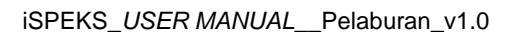

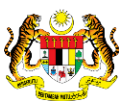

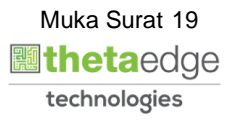

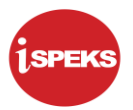

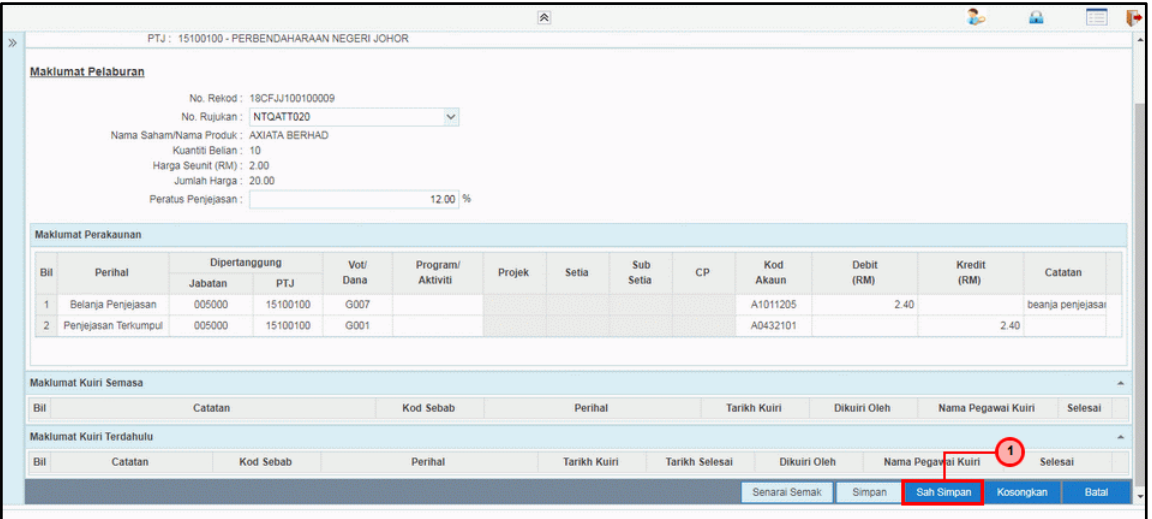

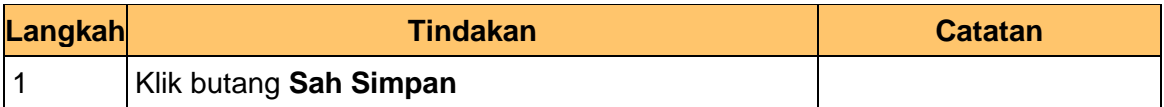

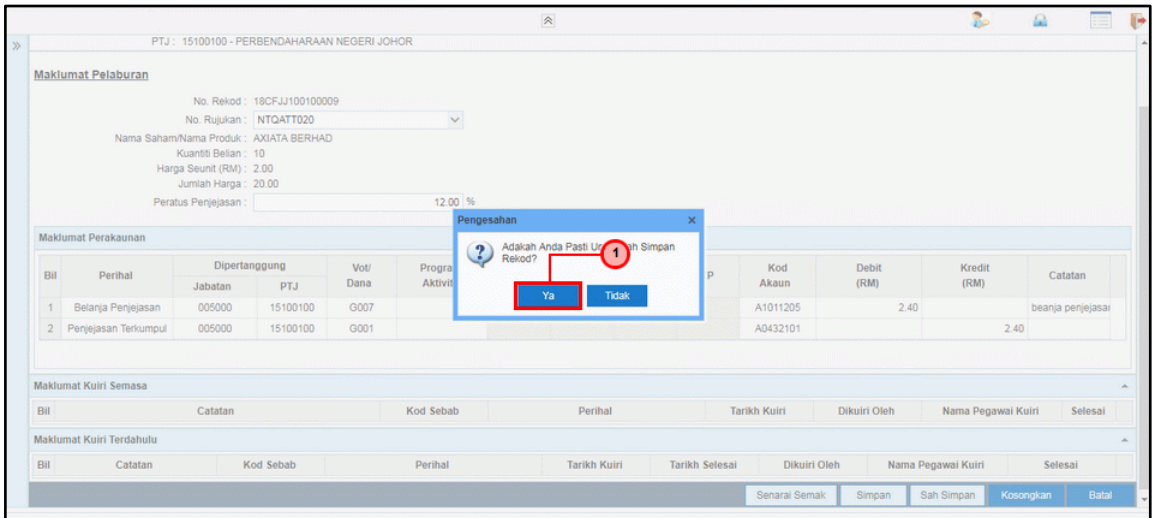

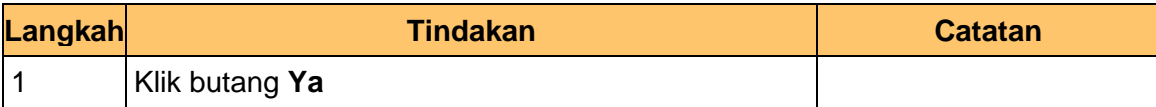

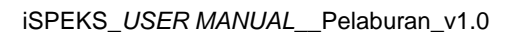

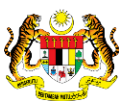

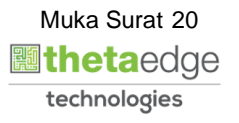

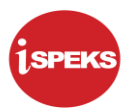

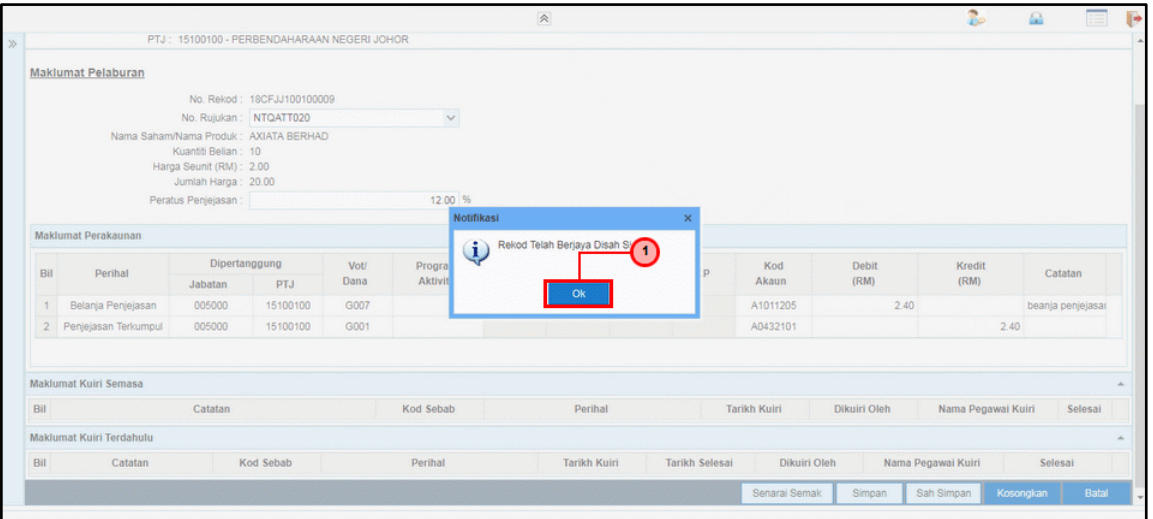

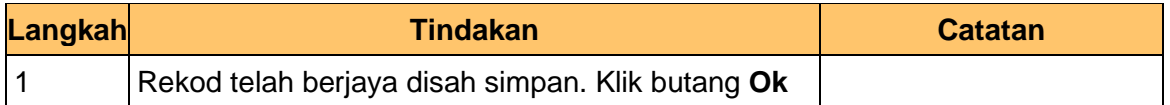

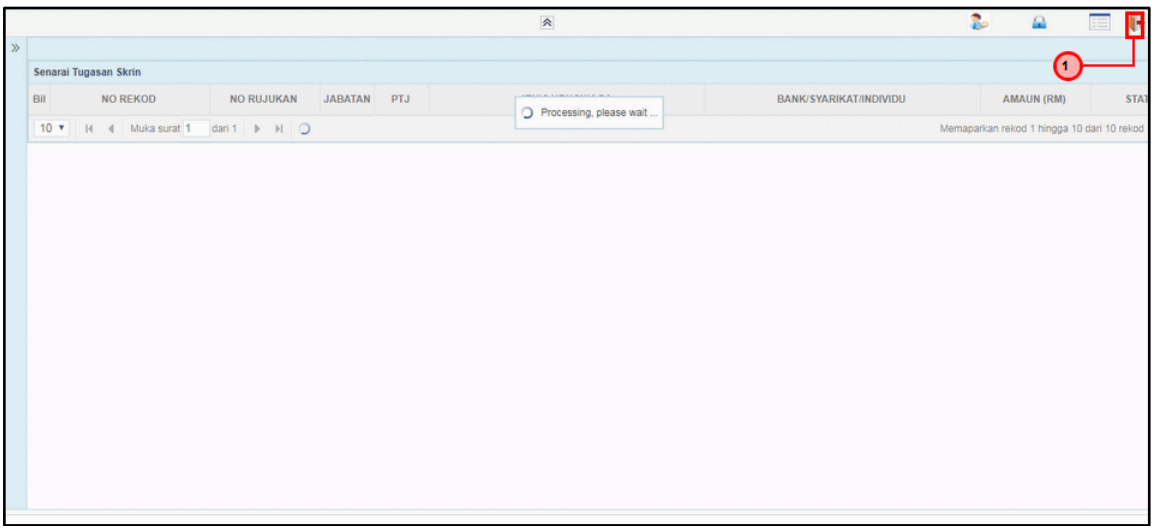

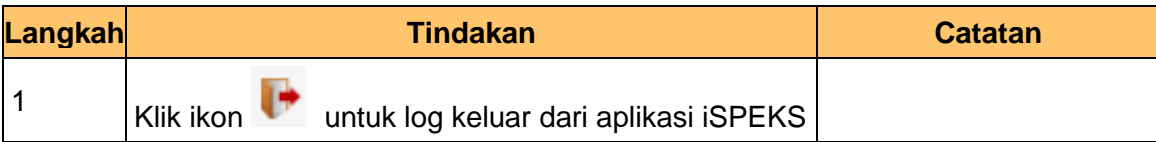

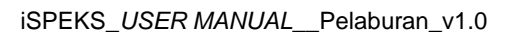

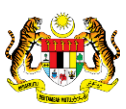

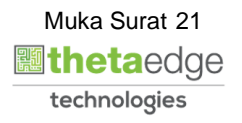

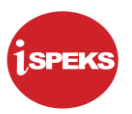

#### <span id="page-22-0"></span>**2.2 Skrin Penyemak**

Skrin ini digunakan oleh pegawai penyemak untuk melakukan semakan terhadap maklumat *Impairment* yang telah di kunci masuk.

Hanya pegawai yang mendapat akses penyemak sahaja yang dapat mengakses skrin ini. Sekiranya pegawai penyemak tidak berpuas hati dengan maklumat kemasukan, penyemak boleh menghantar sebab-sebab berkaitan kepada penyedia kembali untuk tujuan pembetulan.

Sekiranya berpuas hati, pegawai penyemak boleh SEMAK pada transaksi ini dan ID Transaksi akan di hantar kepada pelulus melalui *dashboard* untuk tujuan selanjutnya.

#### **1.** Skrin **Log Masuk Aplikasi iSPEKS** dipaparkan

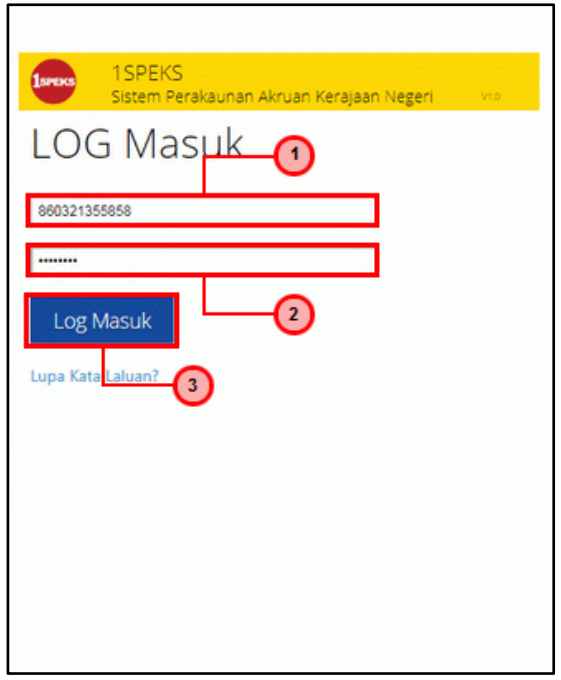

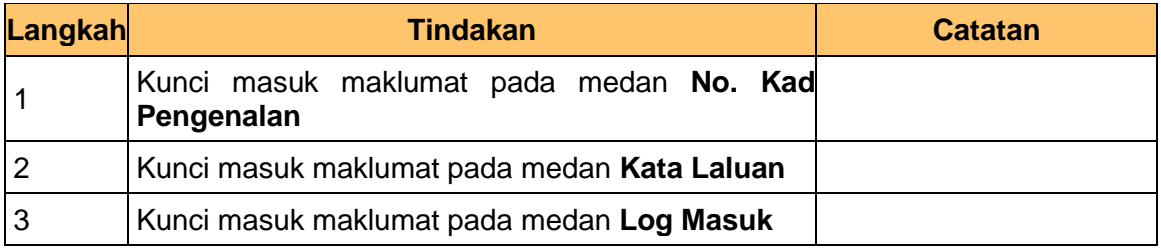

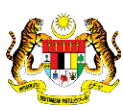

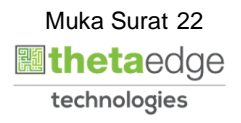

## **2.** Skrin **iSPEKS - Utama** dipaparkan

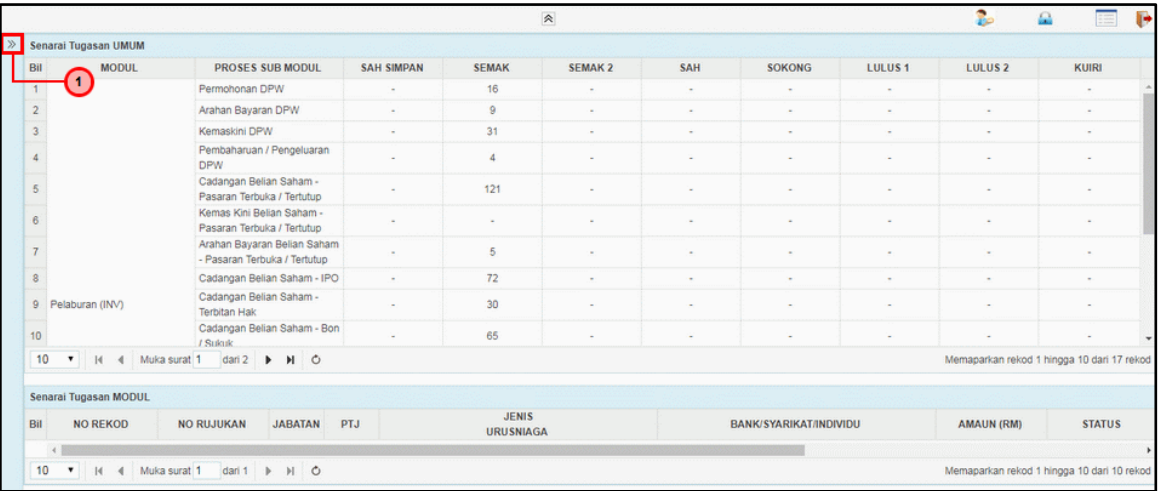

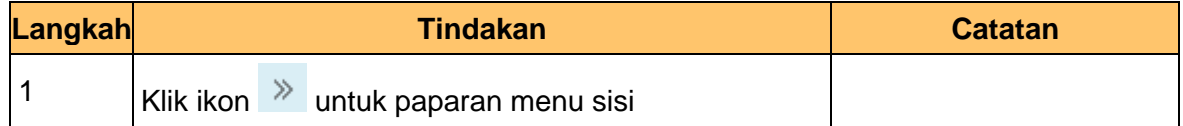

## **3.** Skrin **iSPEKS - Utama** dipaparkan

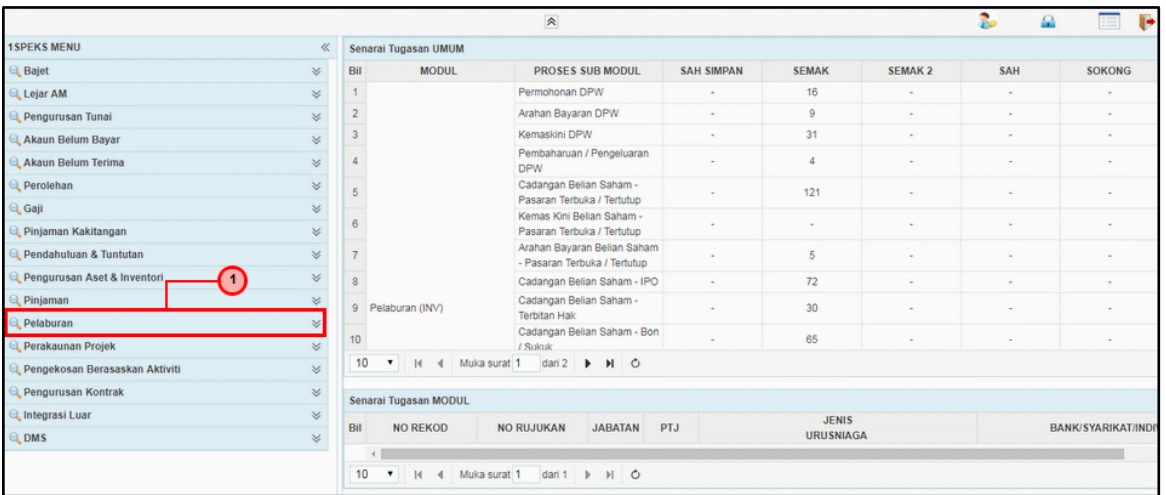

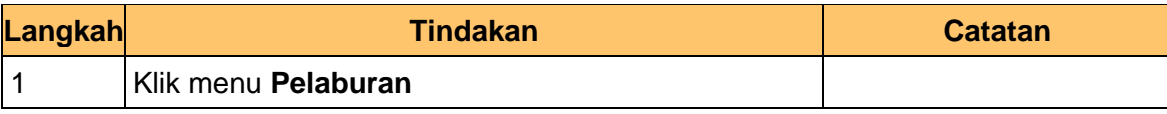

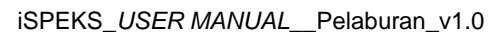

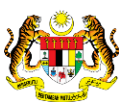

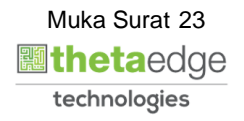

## **4.** Skrin **iSPEKS - Utama** dipaparkan

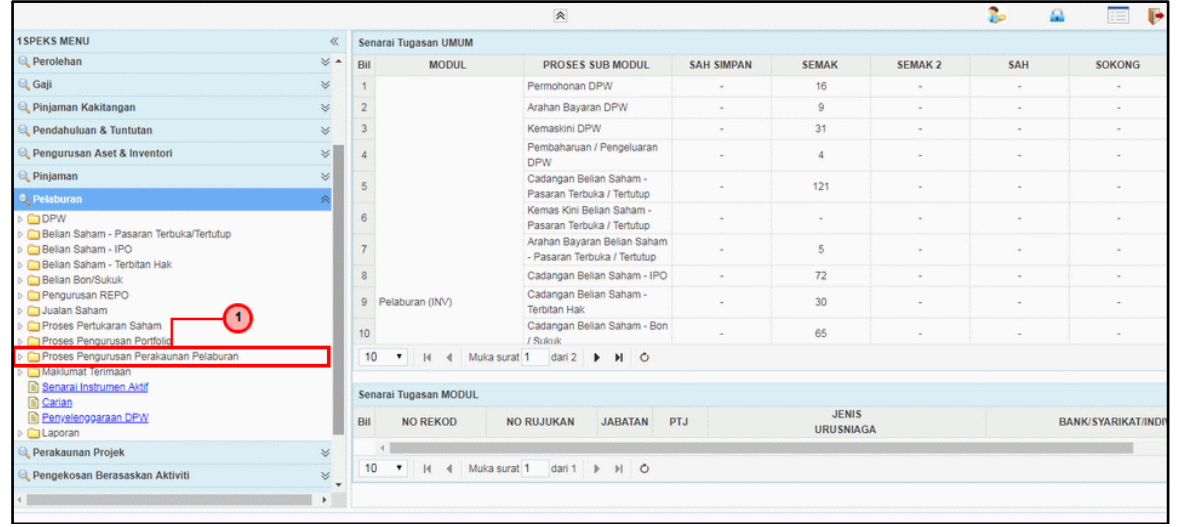

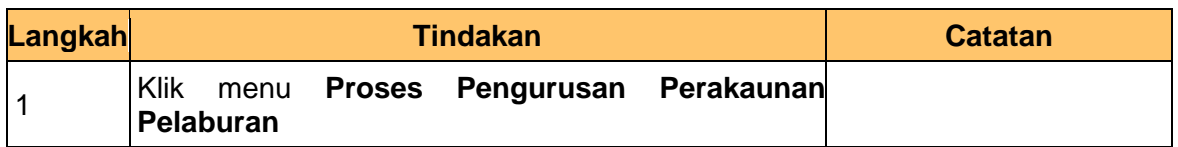

### **5.** Skrin **iSPEKS - Utama** dipaparkan

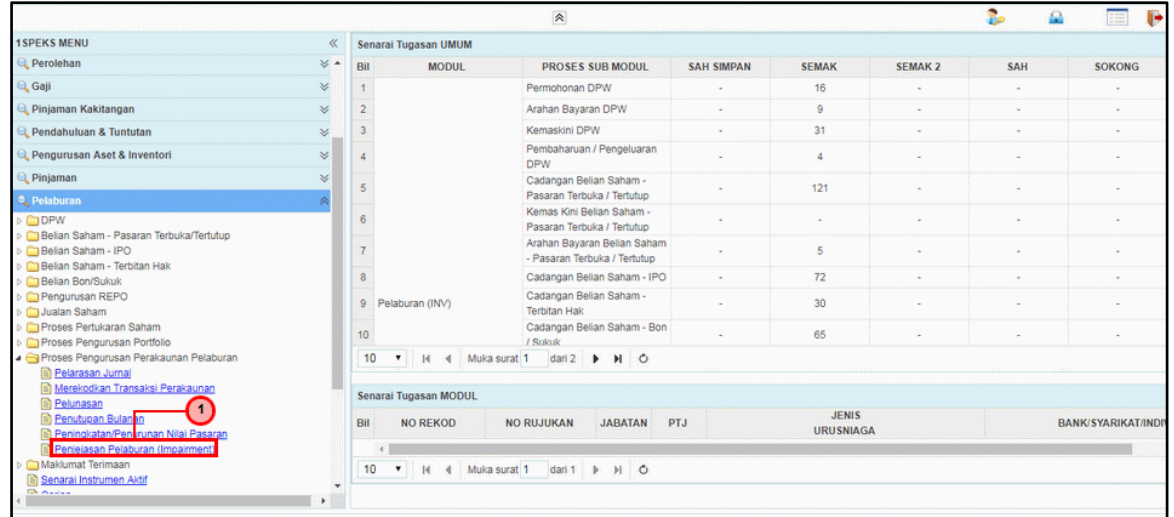

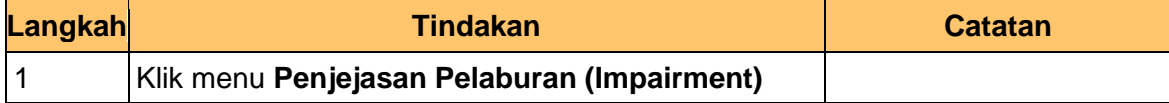

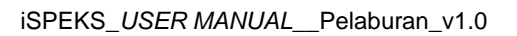

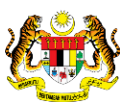

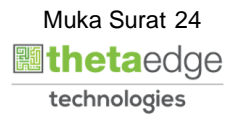

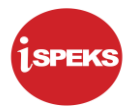

## **6.** Skrin **iSPEKS - Utama** dipaparkan

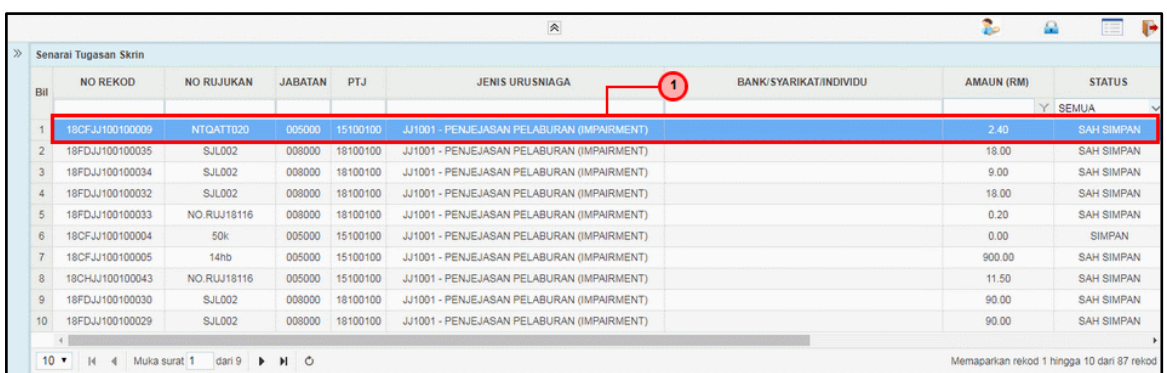

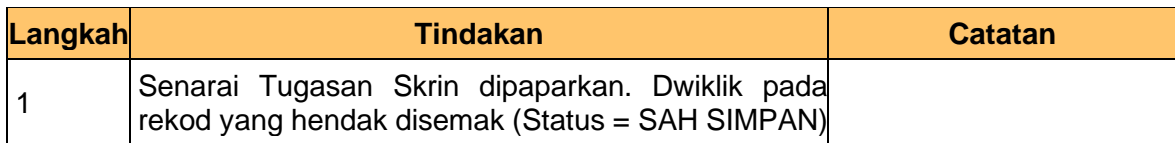

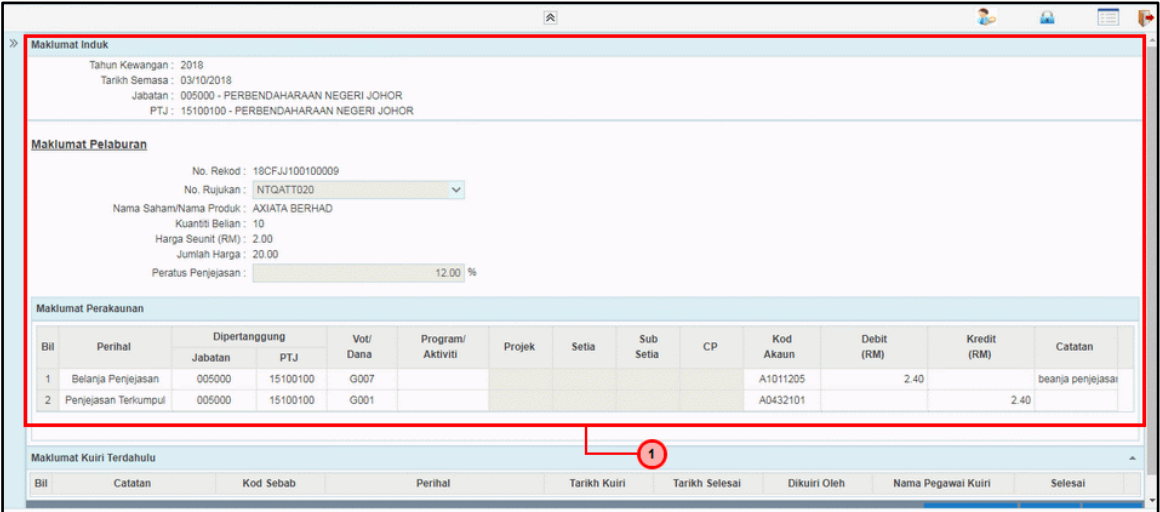

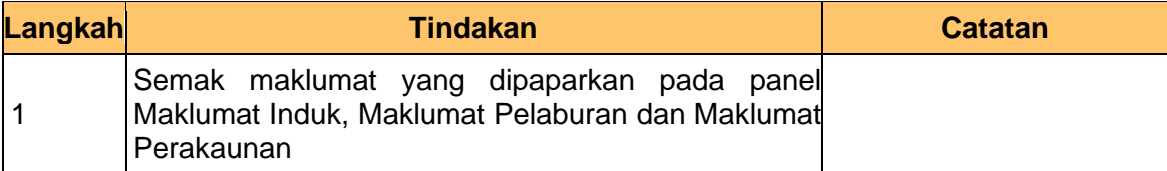

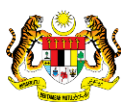

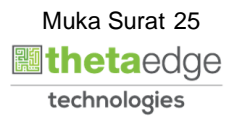

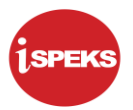

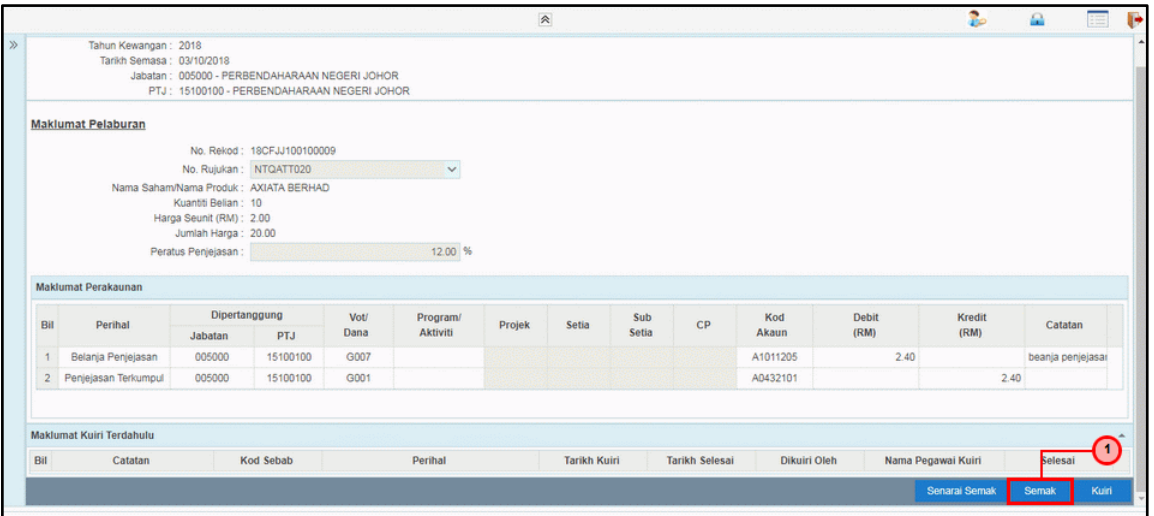

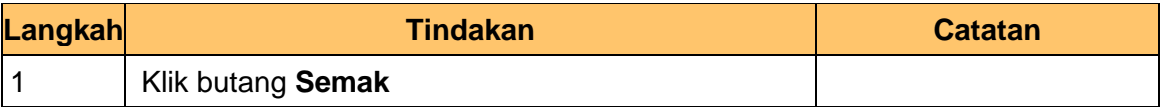

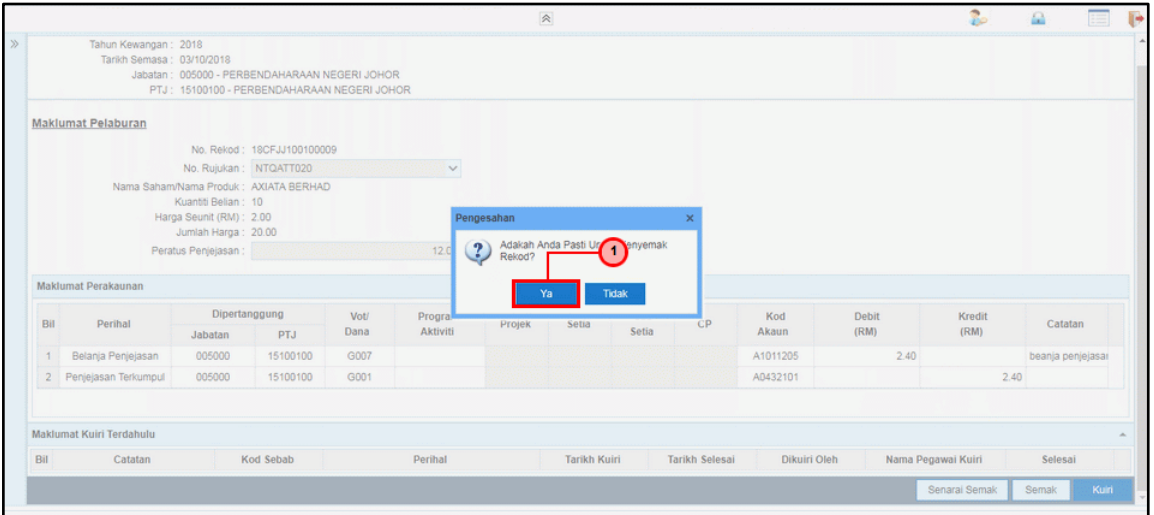

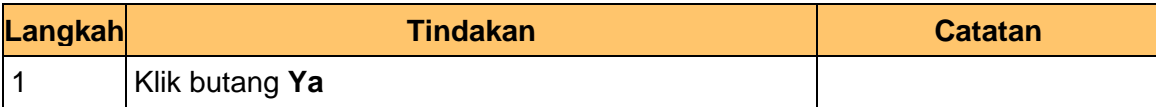

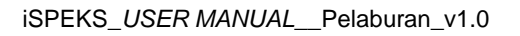

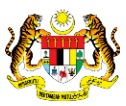

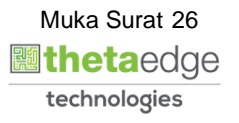

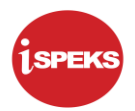

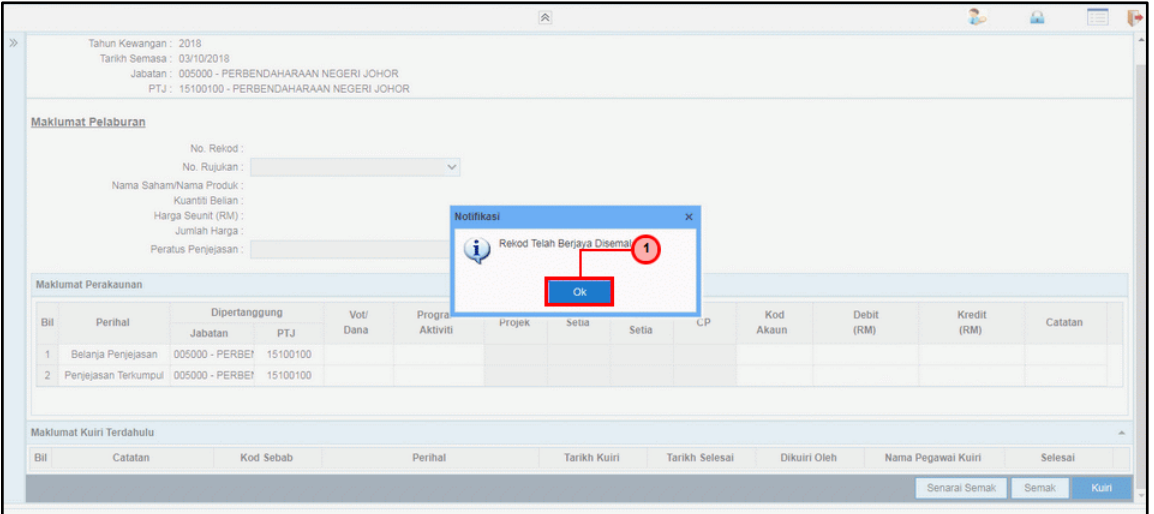

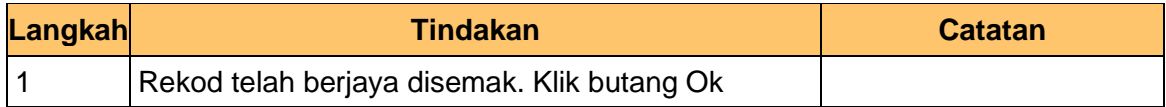

### **11.** Skrin **Penyemak – Penjejasan Pelaburan** dipaparkan

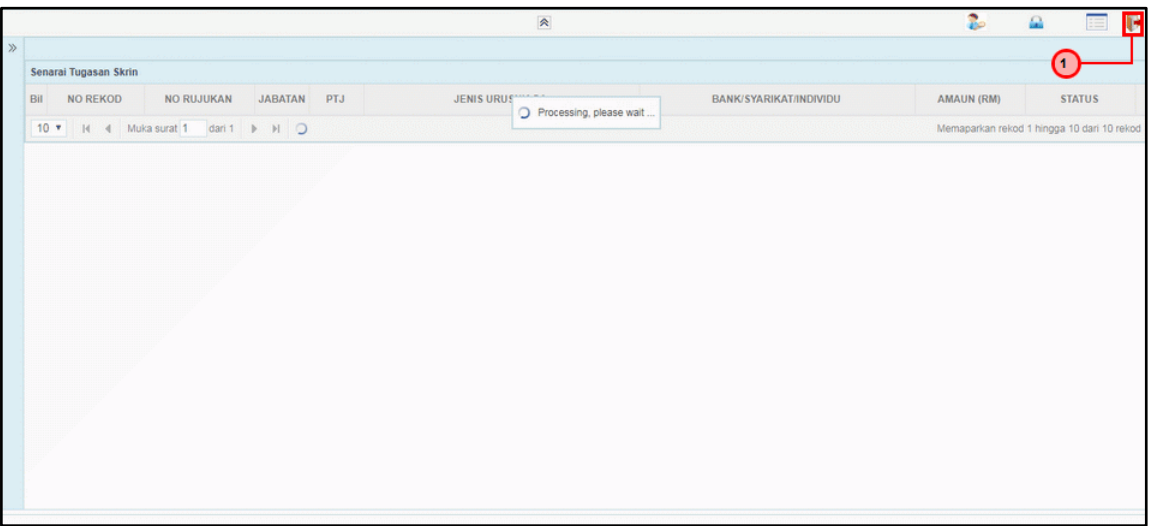

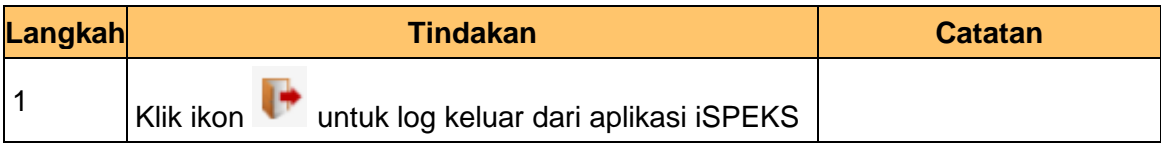

#### <span id="page-27-0"></span>**2.3 Skrin Pelulus**

Skrin ini digunakan oleh pegawai pelulus untuk melakukan kelulusan terhadap maklumat Penjejasan Pelaburan *(Impairment)* yang telah di kunci masuk.

iSPEKS\_*USER MANUAL*\_\_Pelaburan\_v1.0

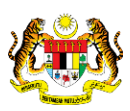

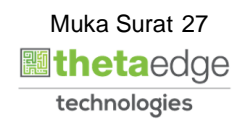

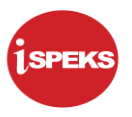

Hanya pegawai yang mendapat akses pelulus sahaja yang dapat mengakses skrin ini. Sekiranya pegawai pelulus tidak berpuas hati dengan maklumat kemasukan, pelulus boleh menghantar sebab-sebab berkaitan kepada penyedia kembali untuk tujuan pembetulan.

Sekiranya berpuas hati, pegawai pelulus boleh klik LULUS pada transaksi ini.

**1.** Skrin **Log Masuk Aplikasi iSPEKS** dipaparkan

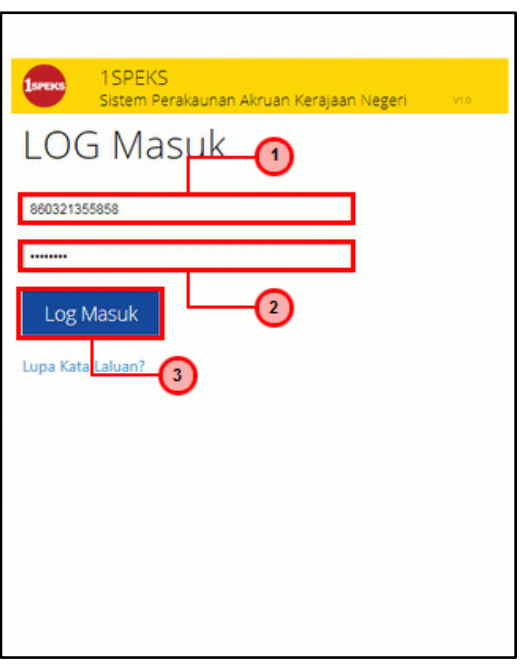

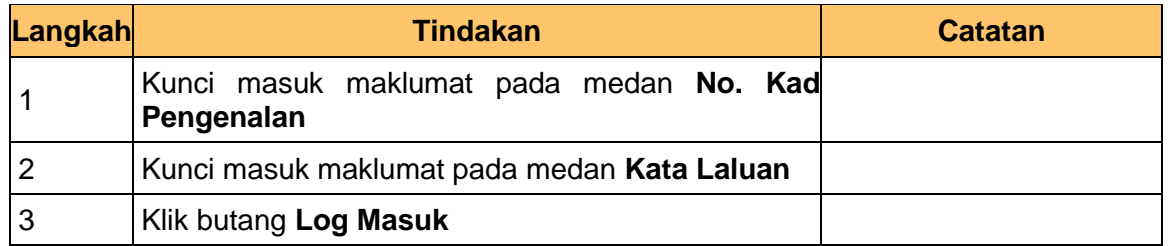

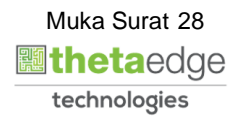

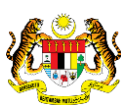

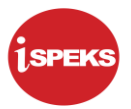

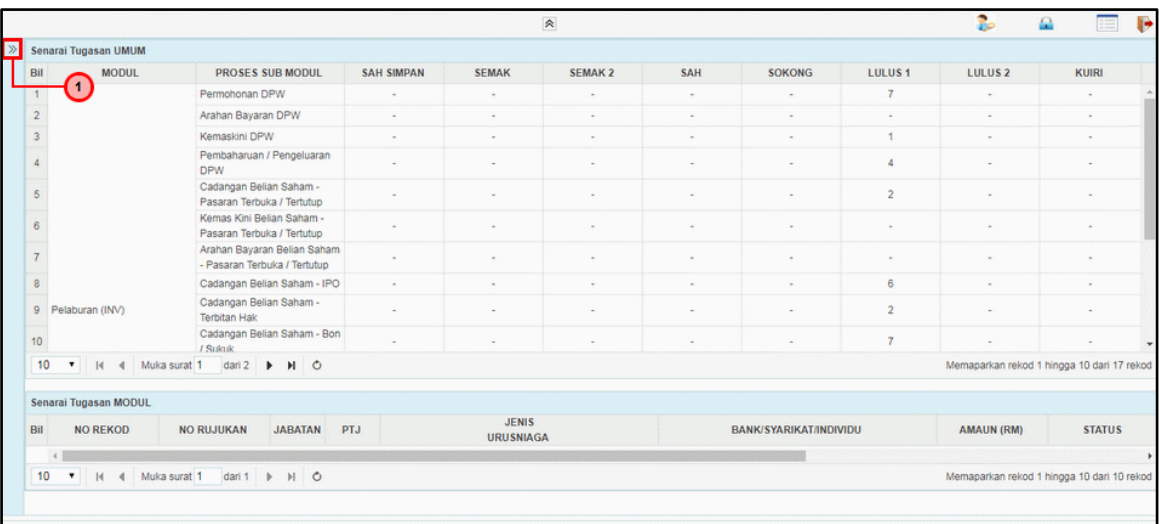

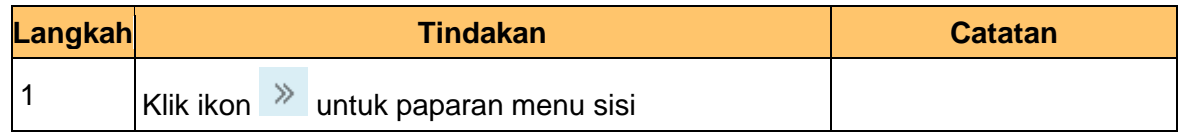

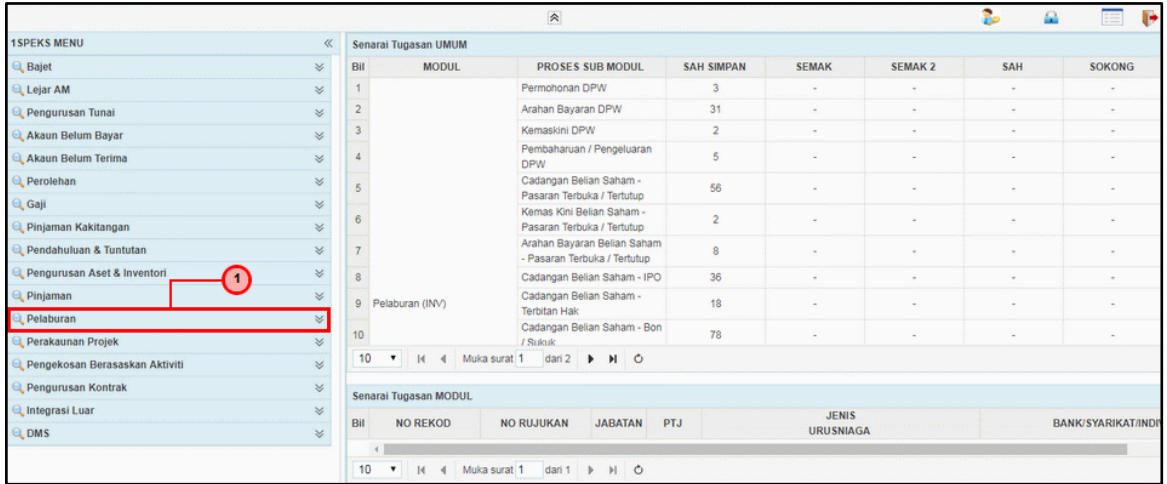

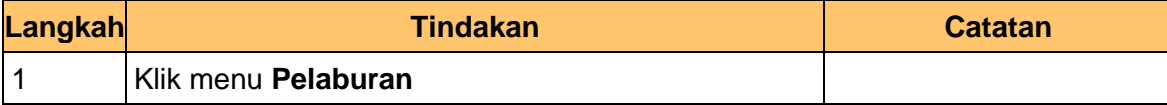

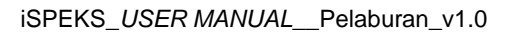

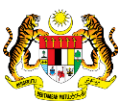

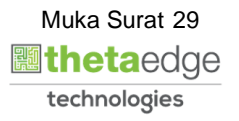

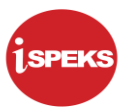

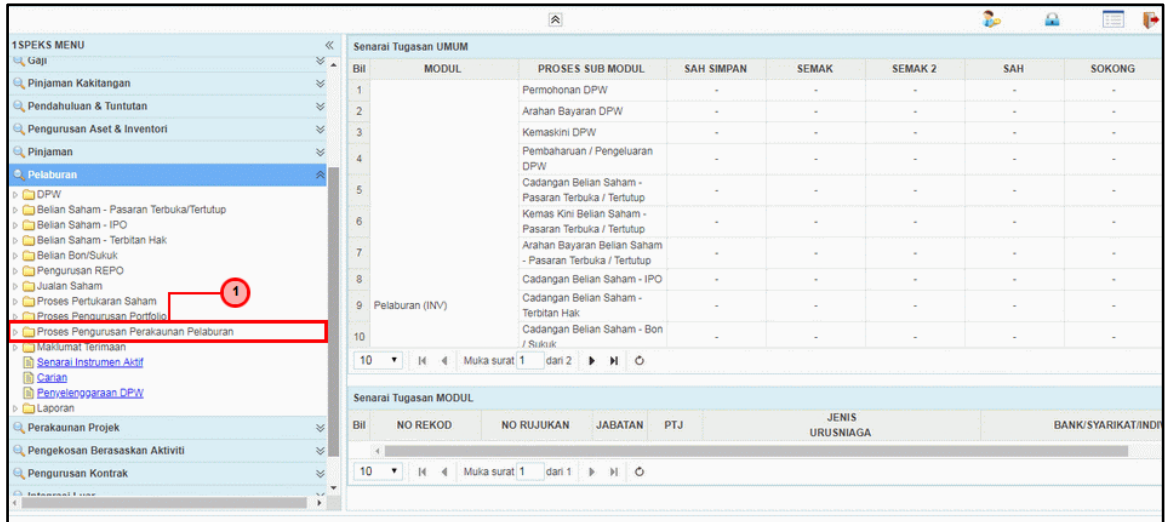

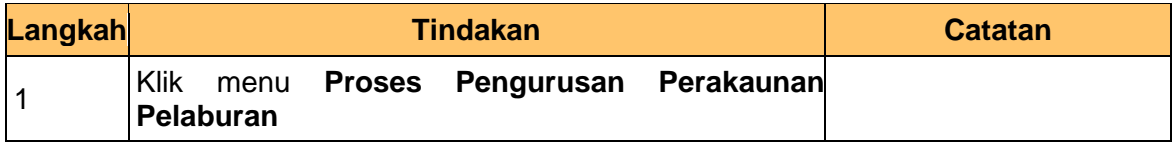

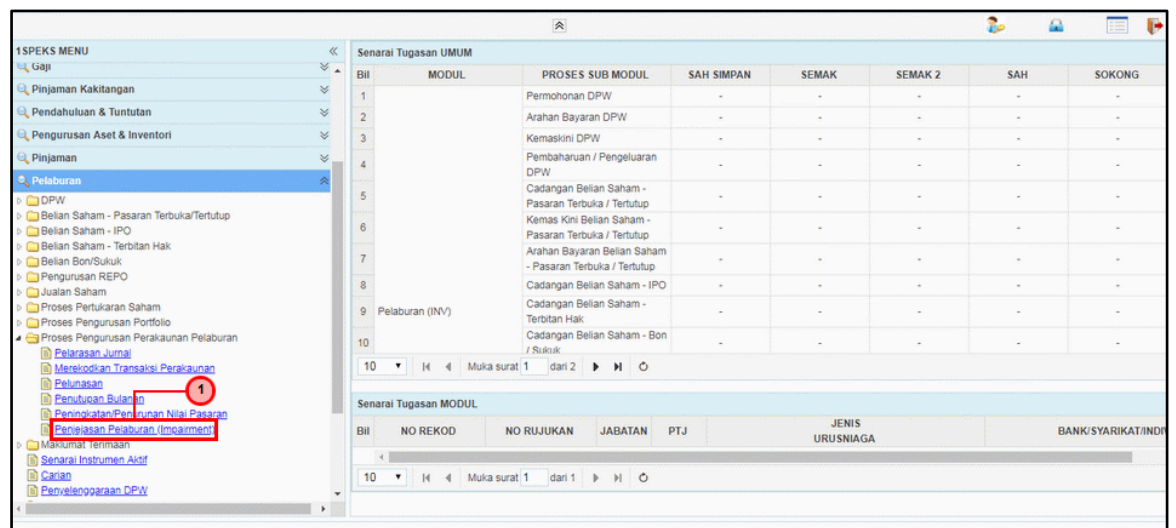

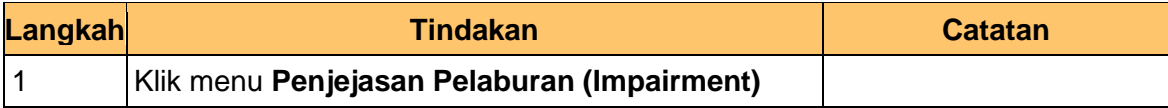

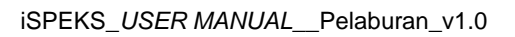

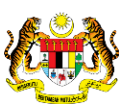

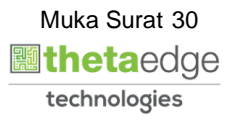

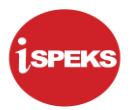

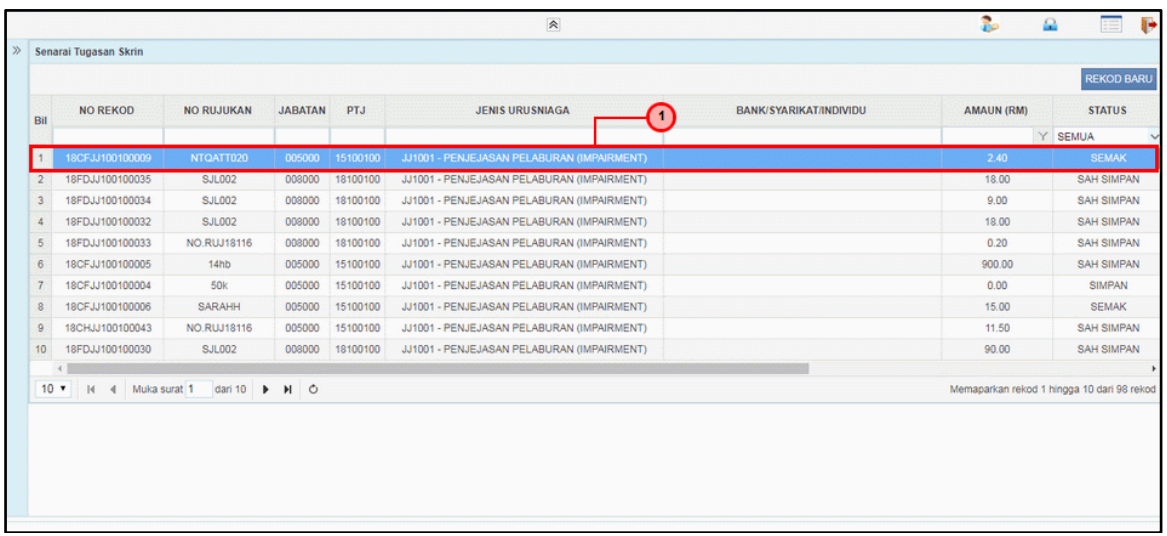

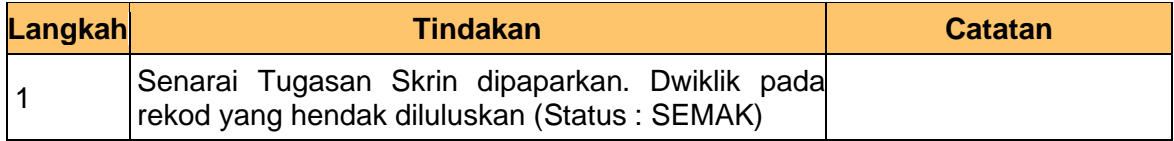

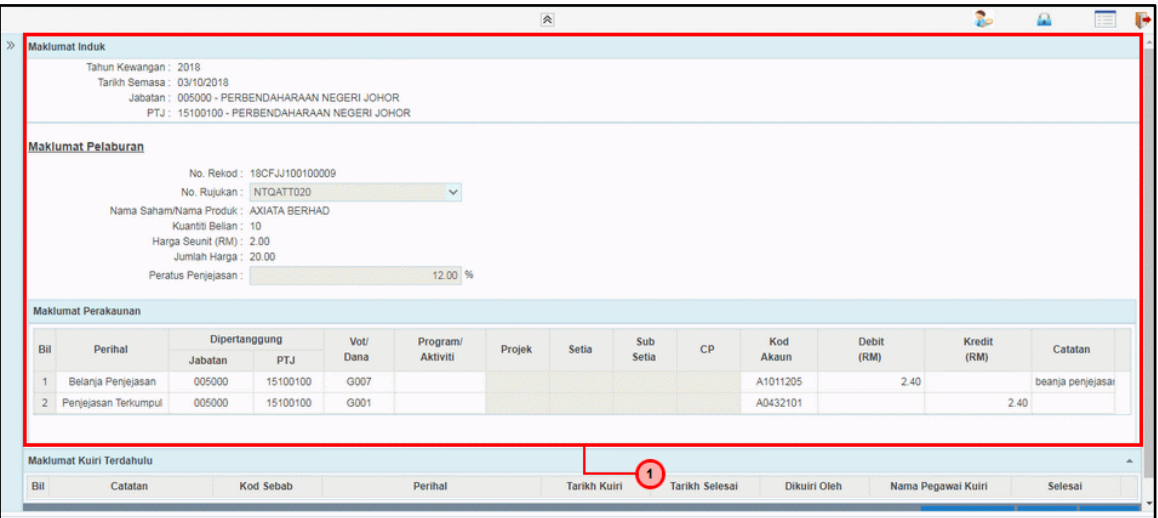

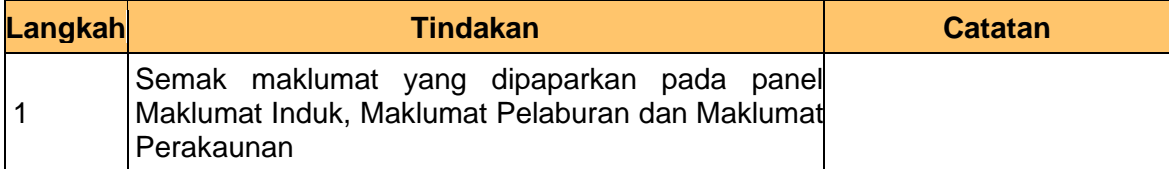

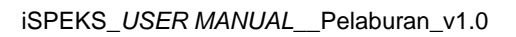

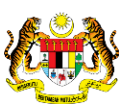

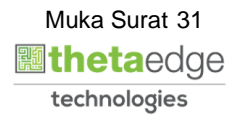

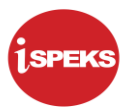

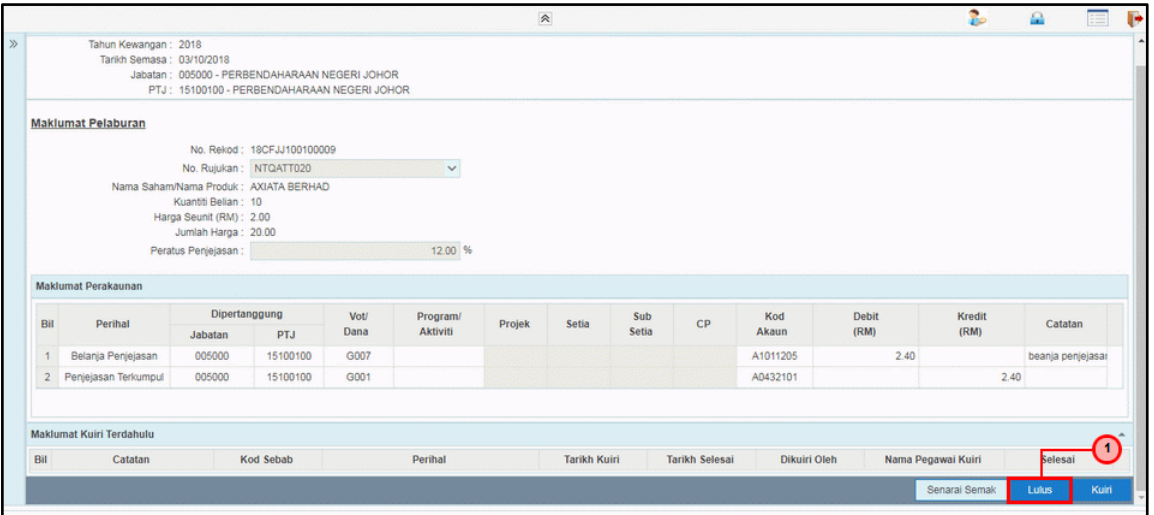

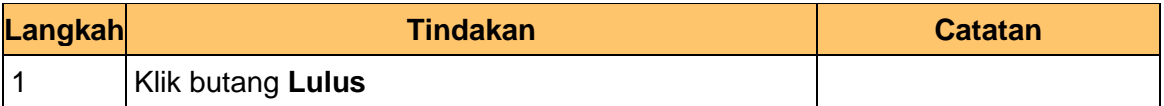

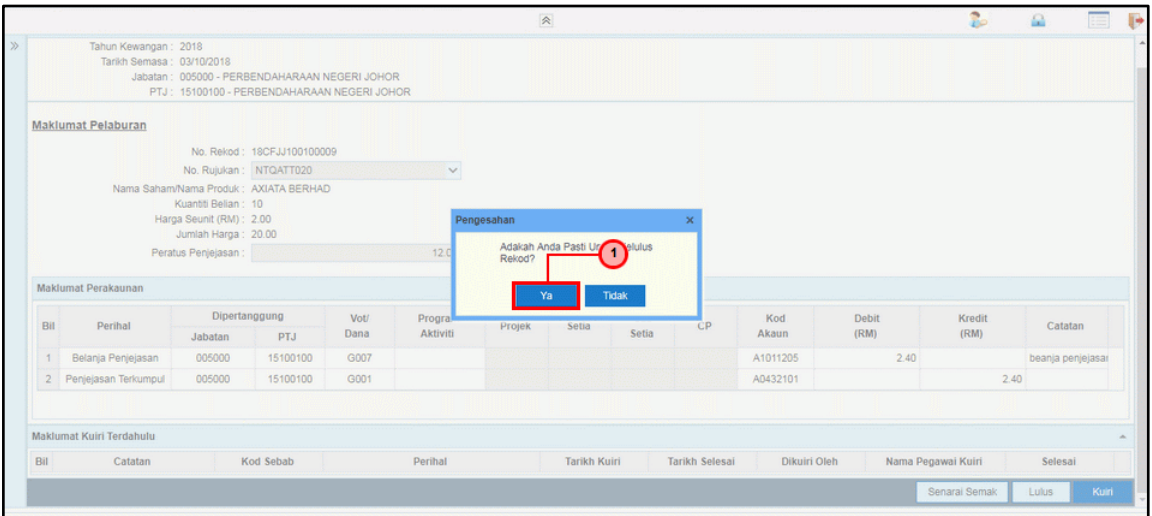

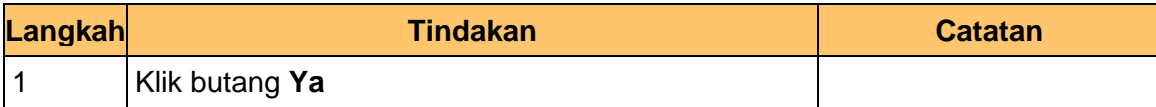

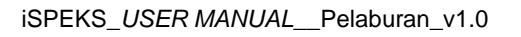

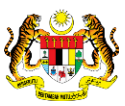

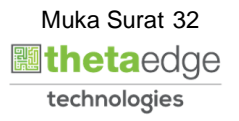

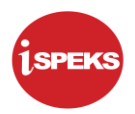

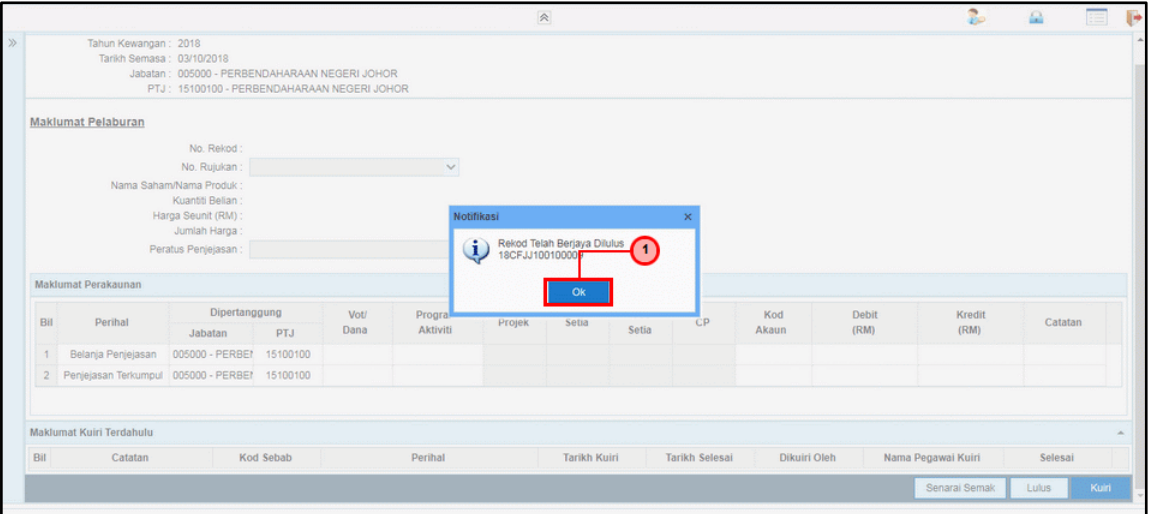

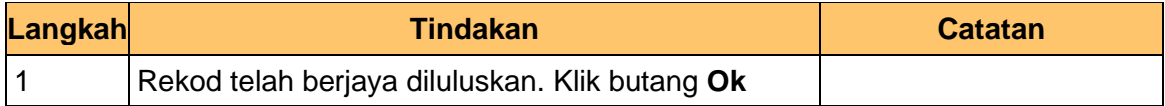

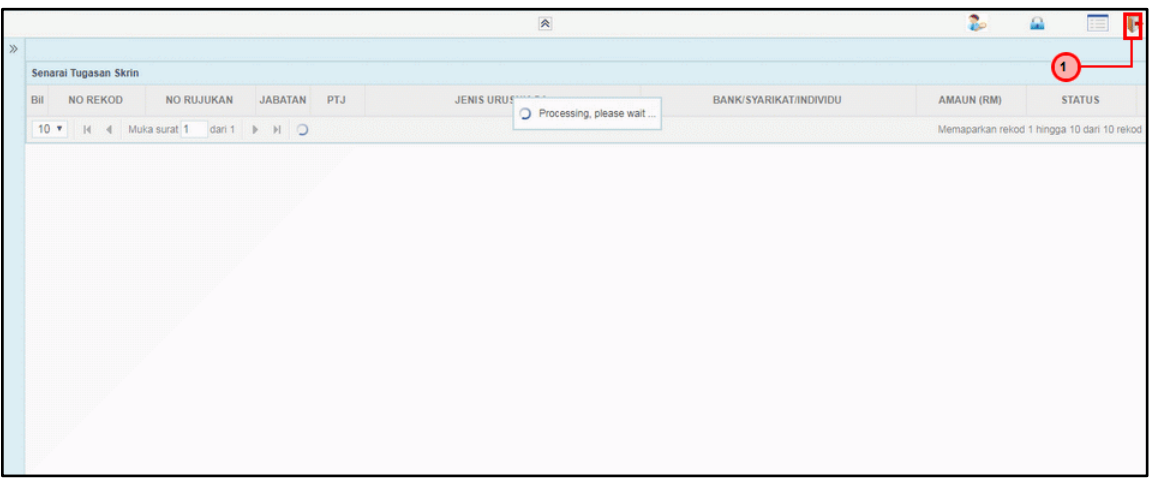

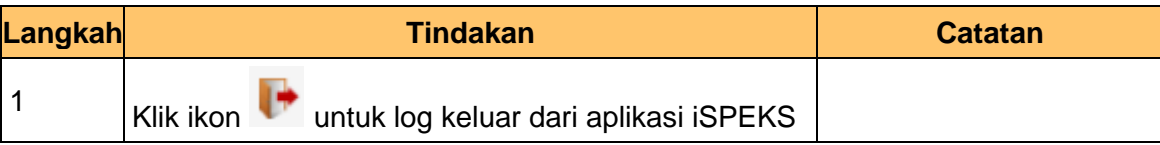

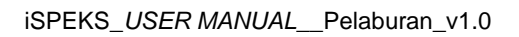

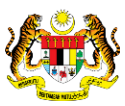